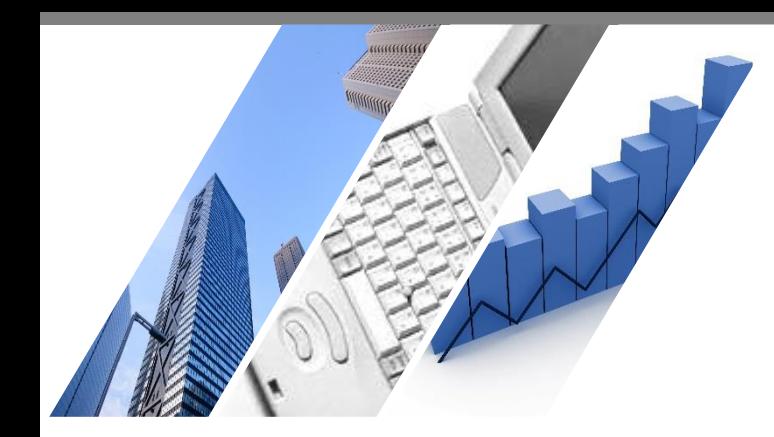

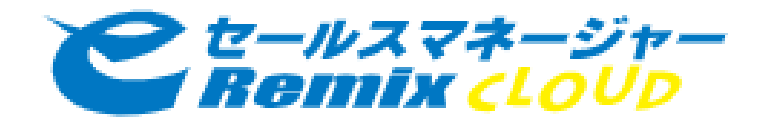

# **eセールスマネージャーのPDCAの基本 (eSMマスター初級編)**

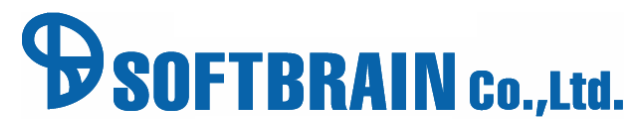

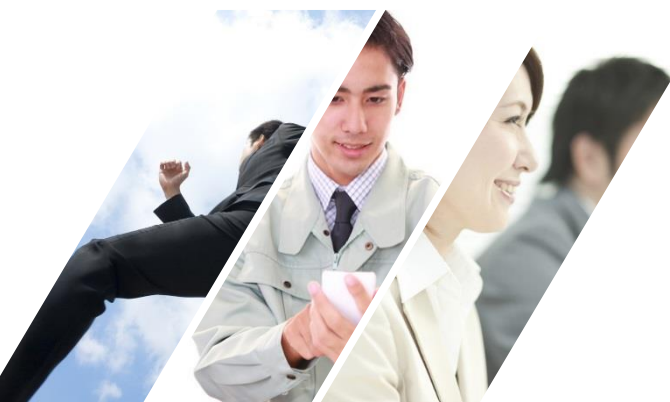

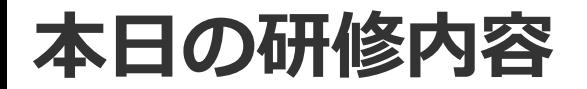

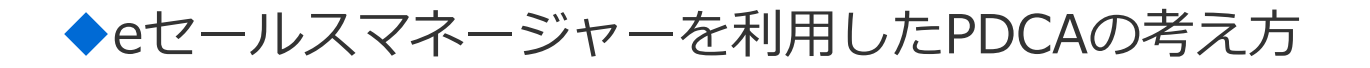

 $\blacklozenge$  1.Plan

 $\bigtriangledown$  2.Do

◆3.Check

◆4.Action

◆活用支援サイトのご紹介

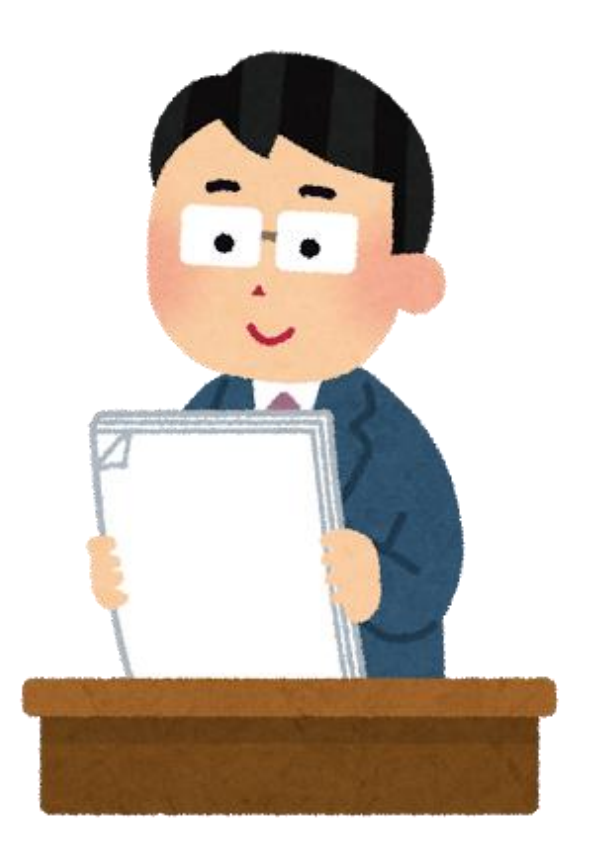

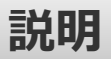

2

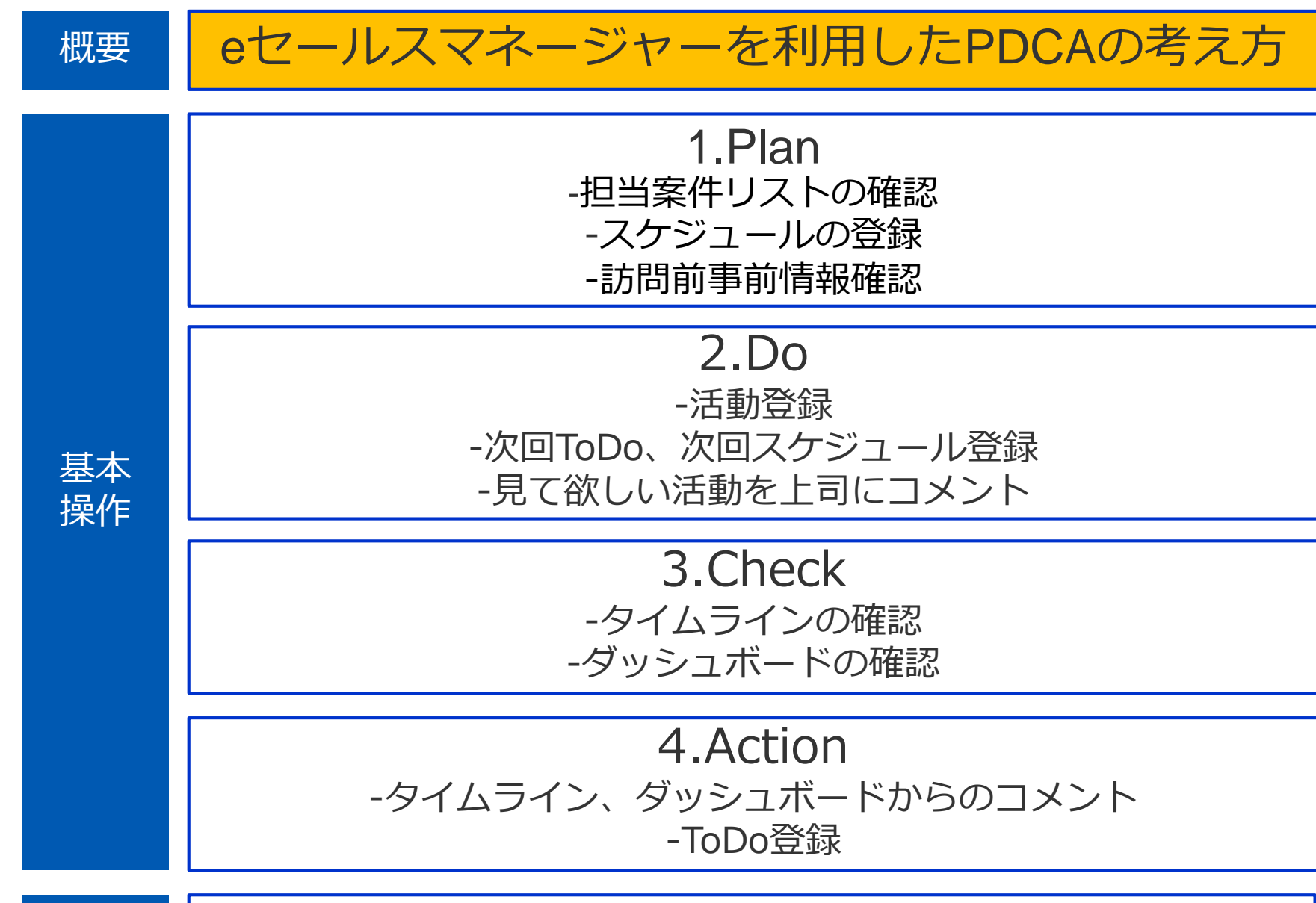

補足

**よくある事例**

#### **苦労して情報を集めても、営業現場や案件の中身、全体像が見えず、 せっかくの会議が結果報告だけになってしまう 情報入力や資料作りだけに無駄な仕事や残業が発生してしまう**

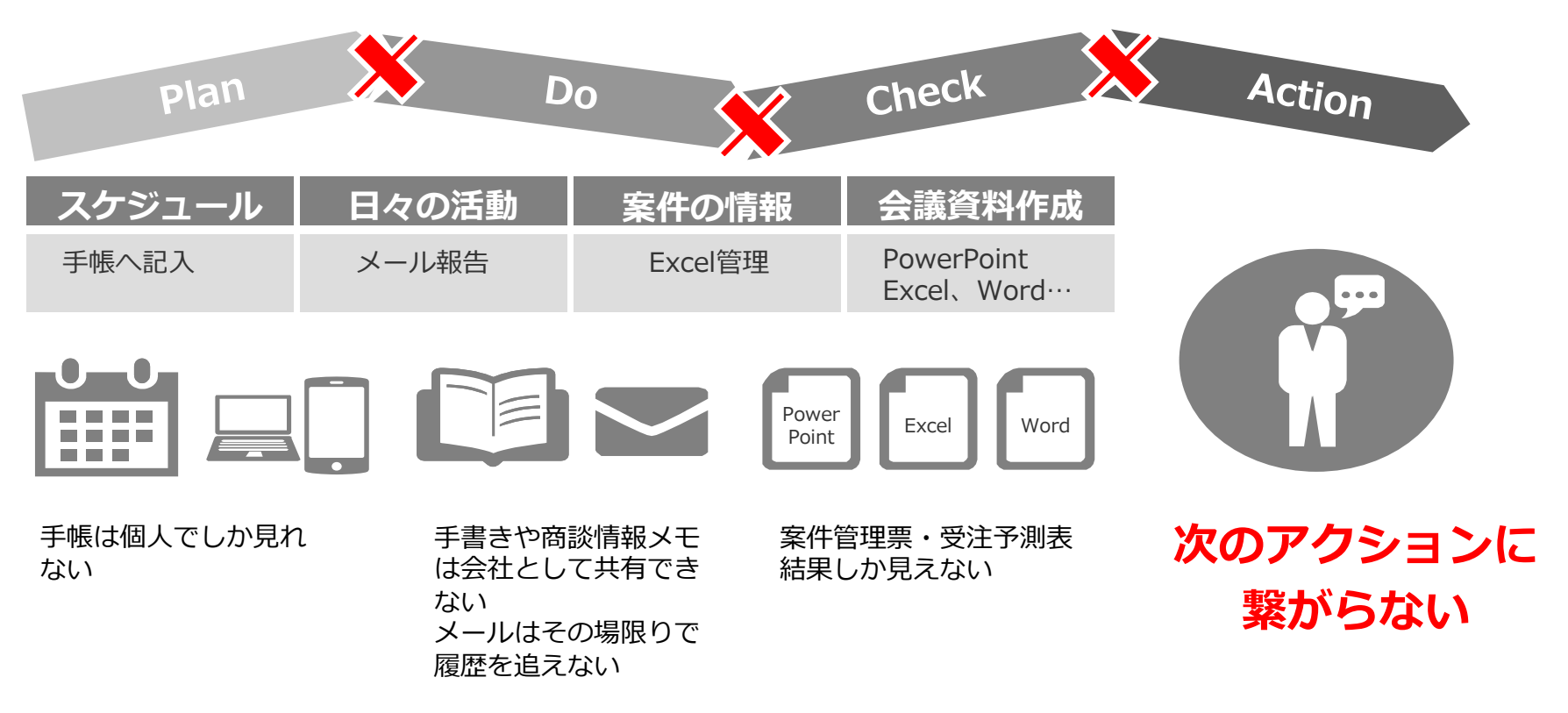

**フォーマットからバラバラの情報、まとめるだけで大仕事**

# **営業現場はどうなっているのか...**

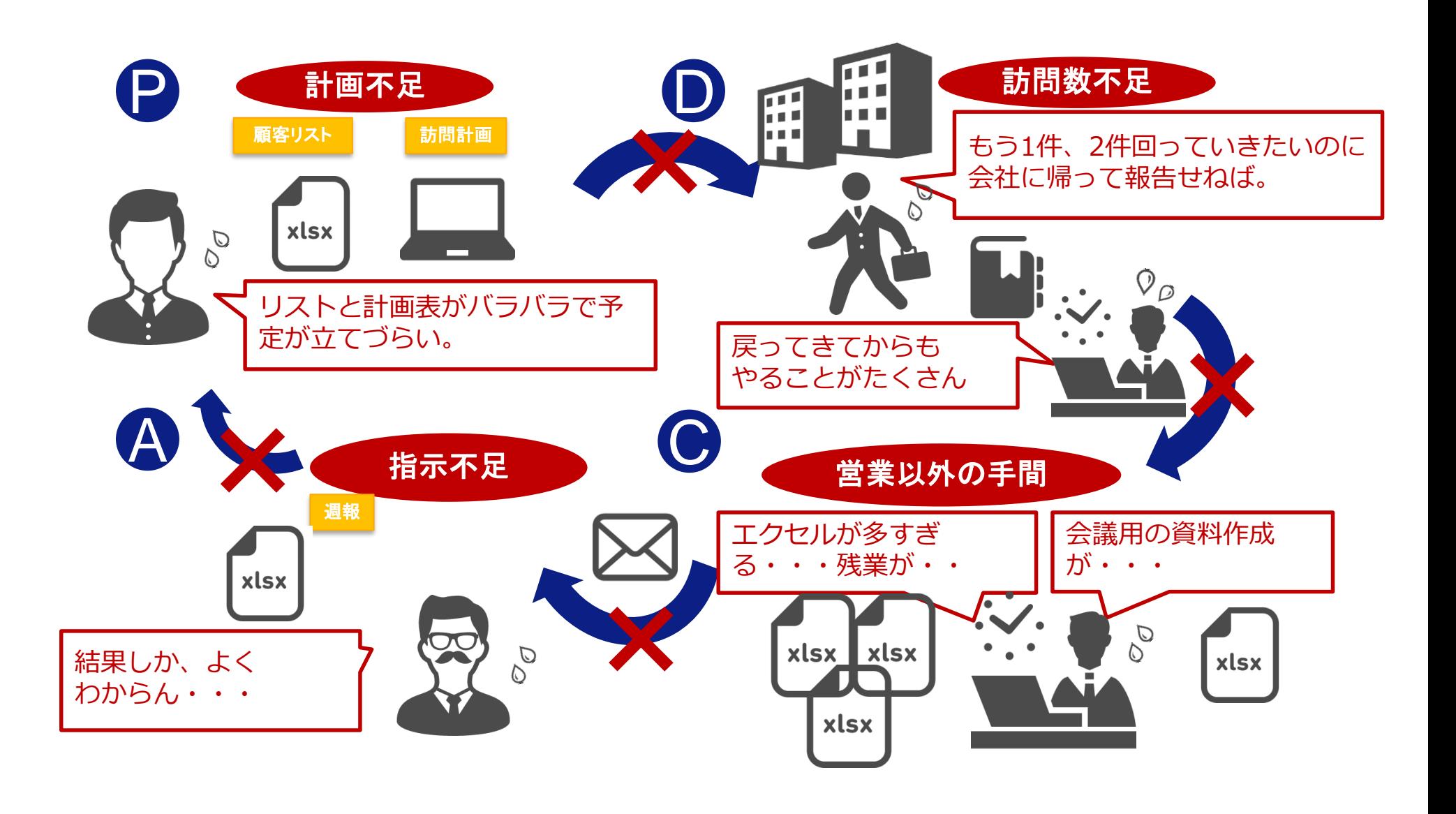

## **eSMを使ってPDCAを最適にまわそう!**

**情報は一元的管理「見せる化」されPDCAは「超速化」される 結果報告会議からネクストアクション会議へ**

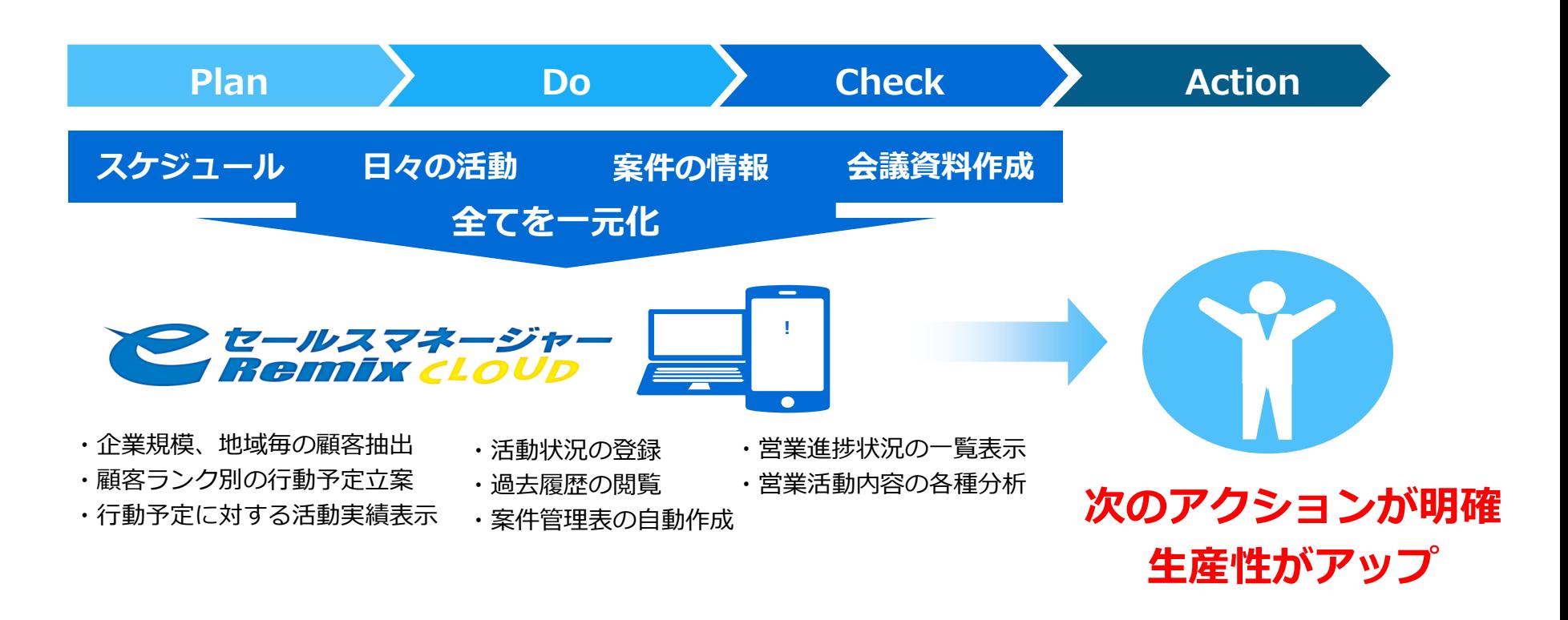

**入力も情報一元化も簡単! 欲しい情報がすぐにわかり全てが超速化**

# **本日の集合研修でのPDCAの考え方**

**本日の研修では、PDCAそれぞれのステップでeSMを使って何をやるのか、 以下のように定義し、操作方法を確認していきます。**

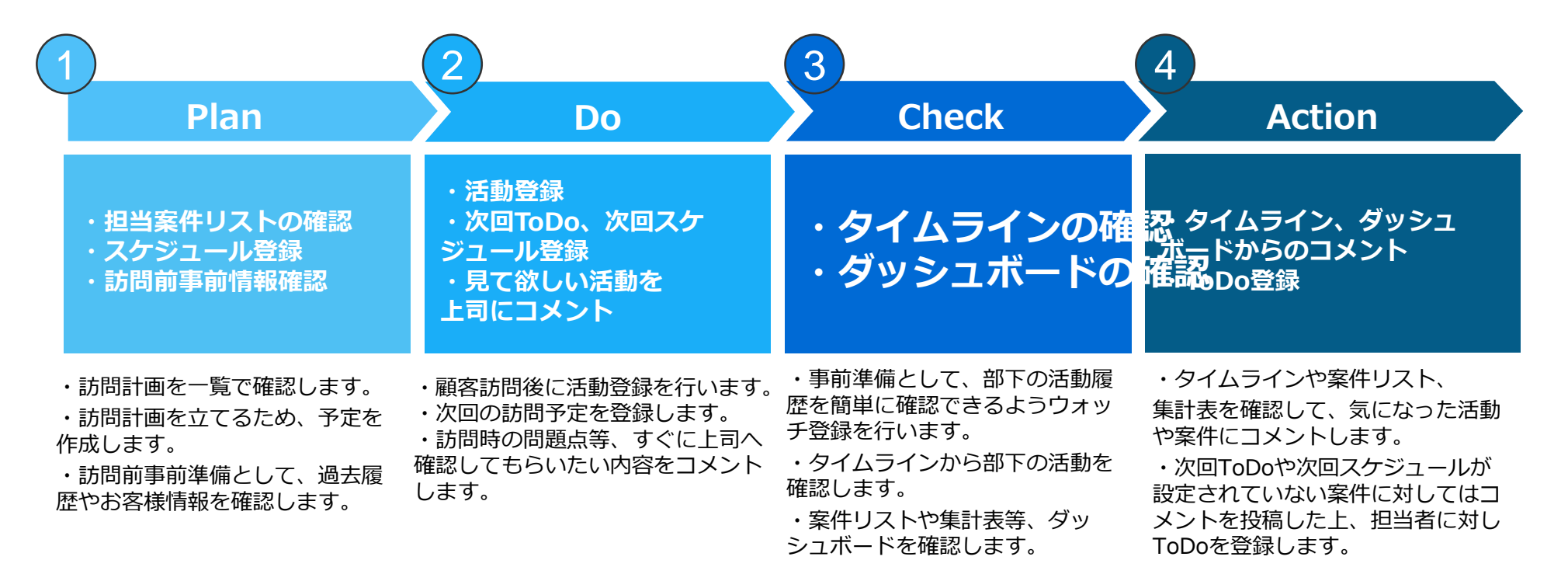

7

# **【参考】eセールスマネージャーの基本データ構造**

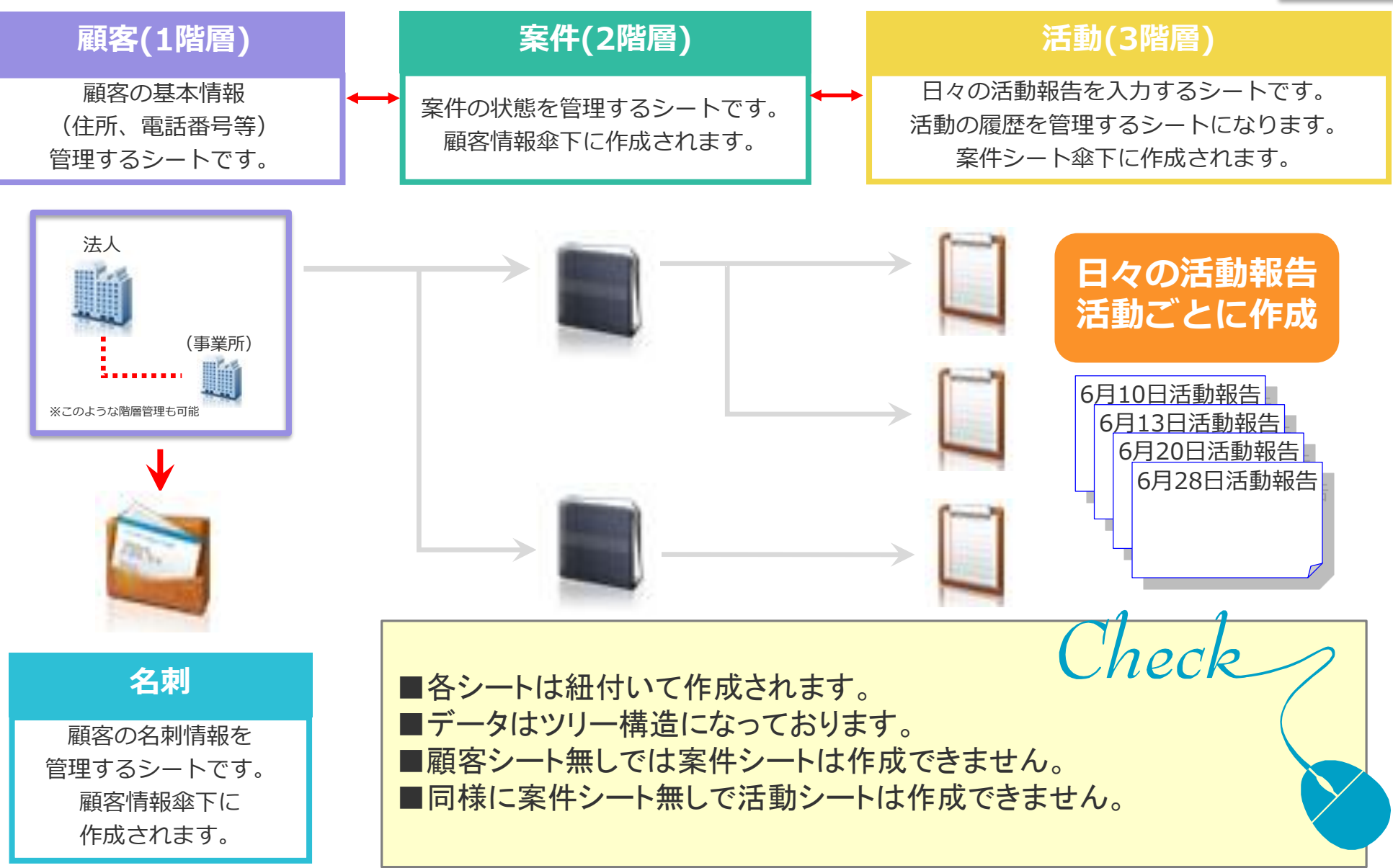

**説明**

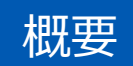

### eセールスマネージャーを利用したPDCAの考え方

1.Plan -担当案件リストの確認 -スケジュールの登録 -訪問前事前情報確認

### 2.Do -活動登録 -次回ToDo、次回スケジュール登録 -見て欲しい活動を上司にコメント

基本 操作

> 3.Check -タイムラインの確認 -ダッシュボードの確認

#### 4.Action -タイムライン、ダッシュボードからのコメント -ToDo登録

補足

活用支援サイトのご紹介

### **①スケジュールの登録**

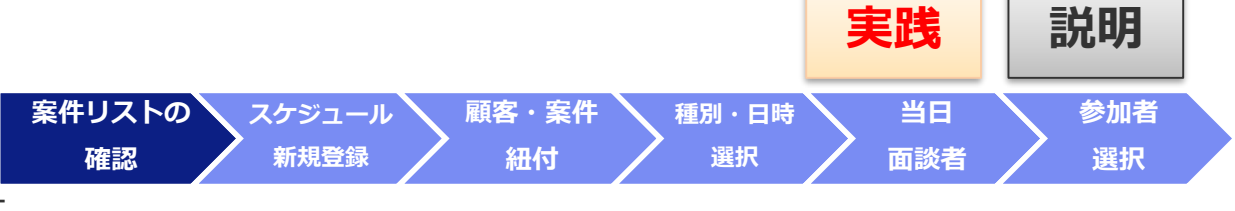

担当案件に対し、スケジュールが 登録されているか案件リストで確認します。

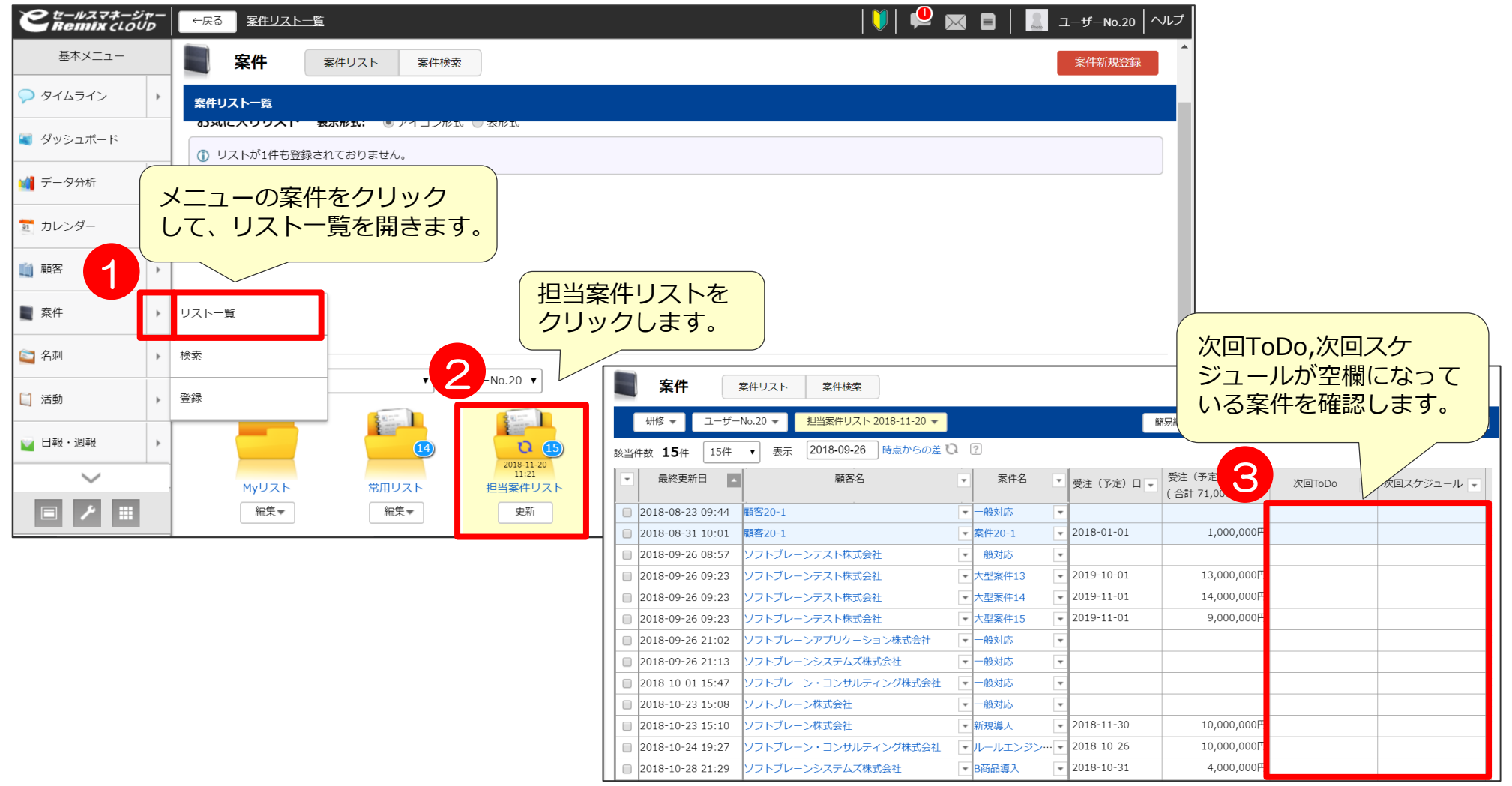

**①スケジュールの登録**

次回スケジュールの決まっていない案件 に対して訪問計画を立てる為、 まずはスケジュール登録を行います。

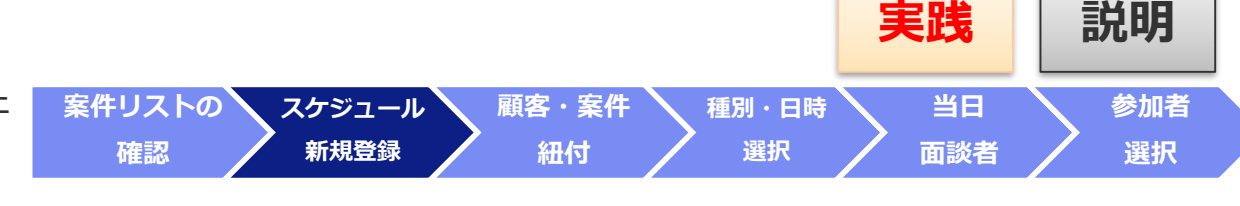

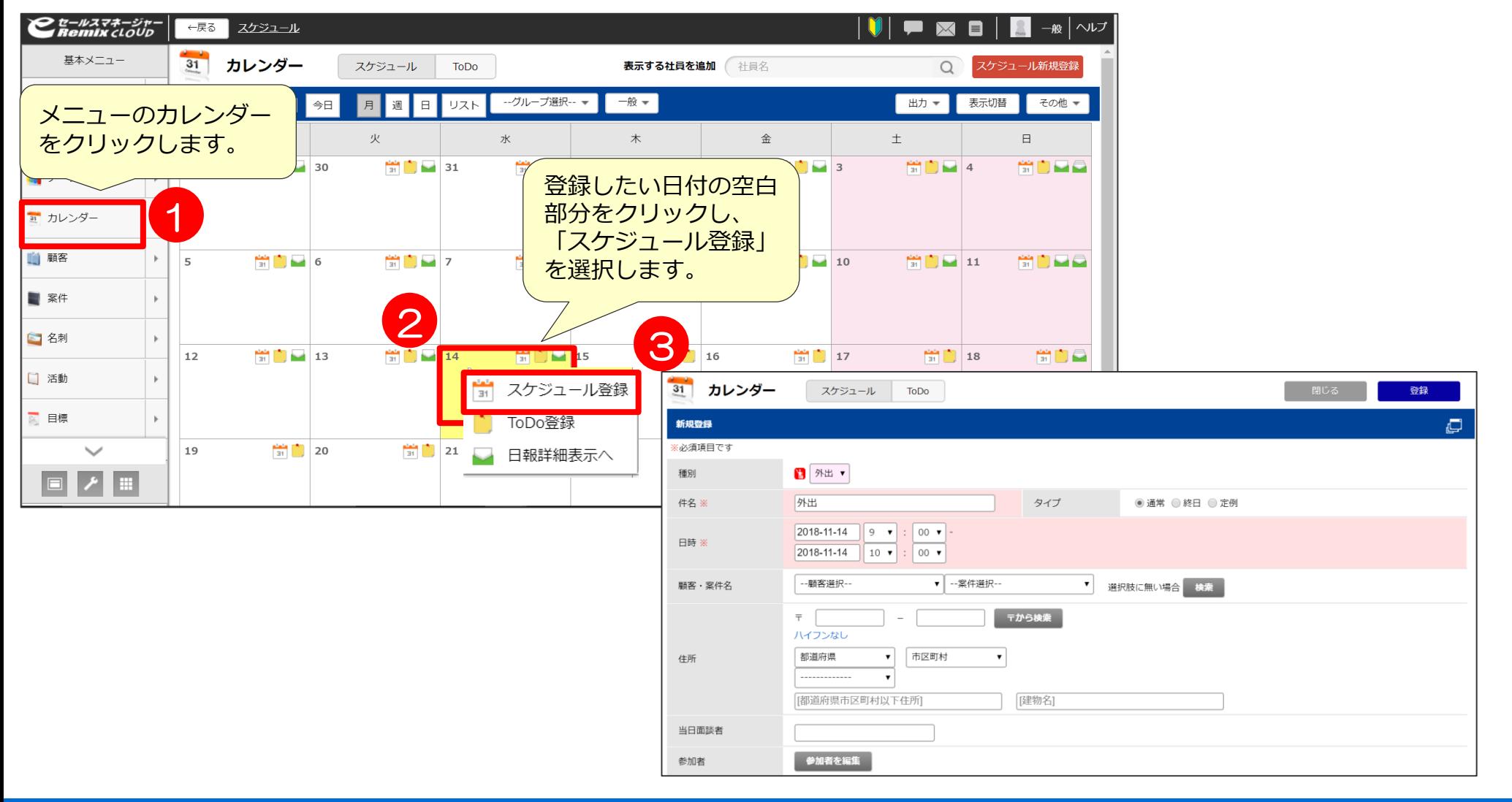

**①スケジュールの登録 実践 説明** スケジュールに顧客、案件の紐付を **案件リストの スケジュール 顧客・案件 当日 参加者 種別・日時 新規登録 確認 細付 選択 面談者 選択**行います。 スケジュールに顧客、案件を紐づけると、スケジュールから 詳細内容を確認できるようになります。 31 カレンダー スケジュール 登録 ToDo 新規登録 顧客・案件名を選択します。 。<br>※必須項目です プルダウンから選択する際、紐づけたい ■ 外出 ▼ 種別 顧客、案件が表示されない場合は検索より 件名 ※ 外出 顧客、案件を選択します。 2018-11-14  $9 - 7$  $00\,$ 4 日時 ※ 2018-11-14  $10 \bullet$ 00 --顧客選択-▼ -- 案件選択-顧客·案件名 ▼ 選択肢に無い場合 検索 スケジュールに紐づけ 顧客・室件選択 たい顧客名、案件名を ハイフンなし 5 入力します。 インスコントンド 該当する案件名横の選択 都道府県 住所  $\mathbf{v}$ 案件リストで絞り込み ■選択しない ○絞り込みリストを選択 をクリックすると、 [都道府県市区町村以T ソフトブレーンテスト株 スケジュール登録画面に - 検索オプション 当日面談者 顧客・案件選択 反映されます。 顧客名 参加者 参加者を編集 ● 前方一致検索 ○ 部分一致検索 第条件変更 7 ※当件数 7件 15件 ▼ 表示 大型室件1 <br>窓口氏名 電話番号 自社担当者 安件名 商品名 顧客名 - 検索オプション フトブレーンテスト株式会 選択  $2 - f - No.1$ 商品A 型案件1 案件名 登録  $2 - f - No.3$ ● 前方一致検索 ○ 部分一到  $2-f - No.4$ 6  $\Box$  $7 - ff - No.5$ ユーザーNo.6 検索 ユーザーNo.7 ユーザーNo.8  $7 - ff - No.9$ ユーザーNo.10 件名 ※  $2 - f - No.11$  $2 - ff - No.12$ 日時 ※  $2018 - 11 - 14$  10  $\sqrt{24}$  00  $\sqrt{24}$ ソフトブレーンテスト株式会社 ▼ 大型案件1 ▼ 選<mark>想</mark>肢に無い場合 検索 顧客・案件名  $\overline{\tau}$  | 〒から検索 ハイフンなし

12

### **①スケジュールの登録**

種別、件名、日時を入力します。 件名は種別を変更すると、その種別名が 反映されますが、入力することも可能です。

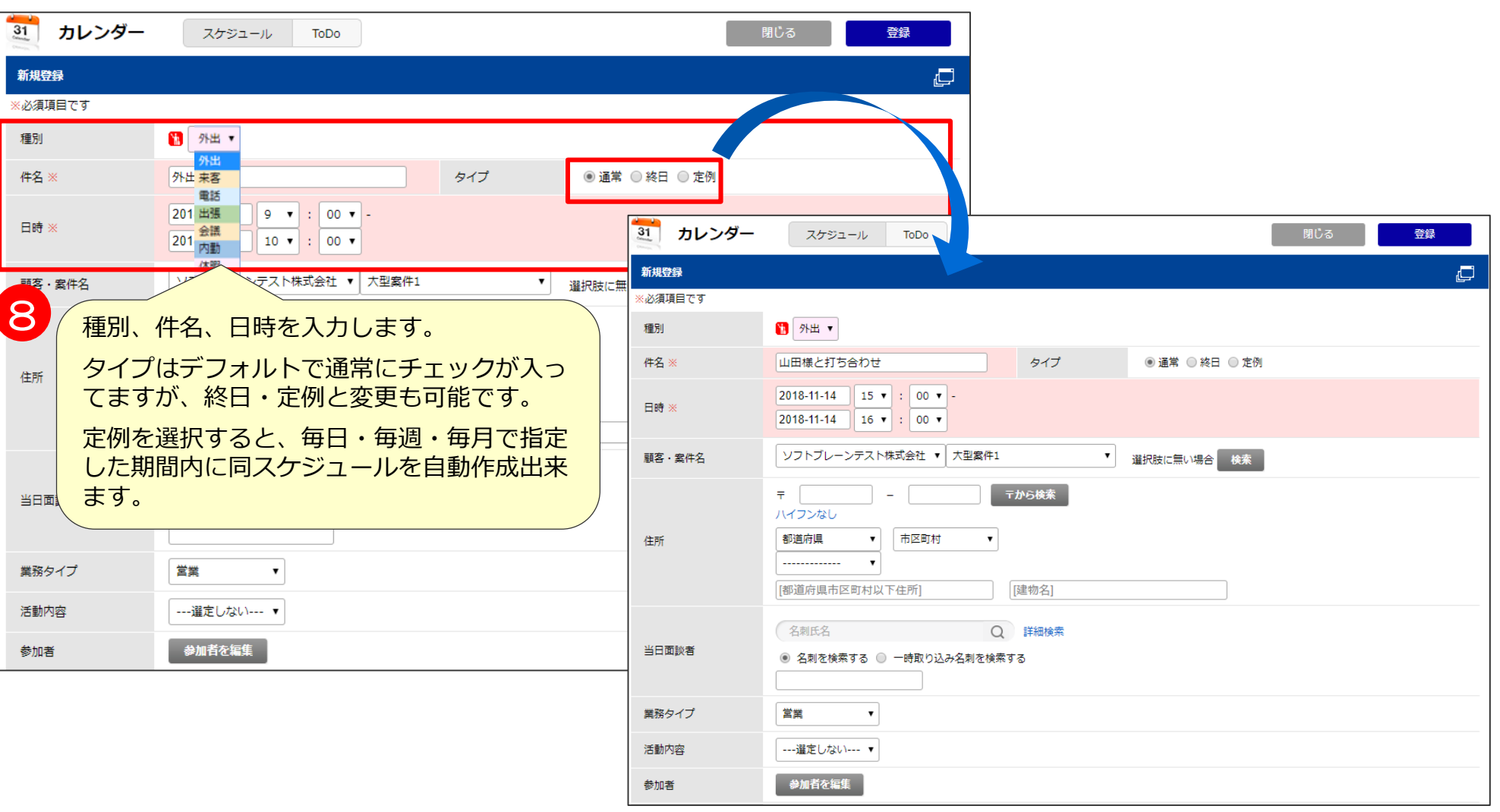

**案件リストの 確認**

**スケジュール 新規登録**

**顧客・案件 紐付**

**種別・日時 選択**

**実践 説明**

**参加者 選択**

**当日 面談者**

## **①スケジュールの登録**

当日面談者の紐付を行います。 案件コンタクト先に名刺が設定されて

**案件リストの 確認 スケジュール 新規登録 顧客・案件 紐付 種別・日時 選択**

いる場合、名刺氏名をクリックすると候補が表示されます。 ※コンタクト先の設定に関しては、

ユーザー研修「名刺やコンタクト先の活用術」にて詳しい説明を行います。

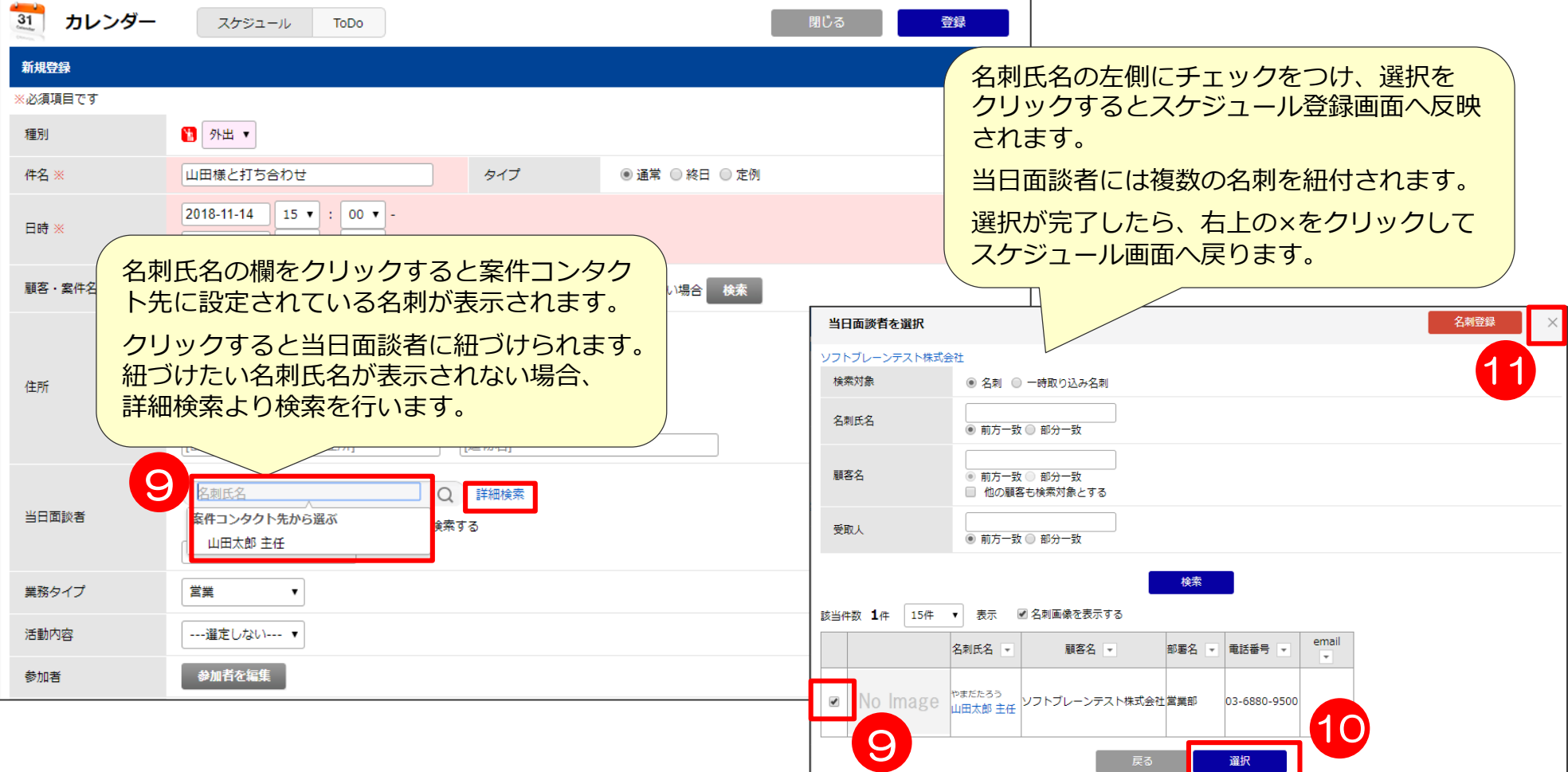

**実践 説明**

**参加者 選択**

**当日 面談者**

**①スケジュールの登録**

複数名でスケジュールを共有したい場合 参加者の編集を行うことにより、 スケジュールをコピーする手間が省けます。

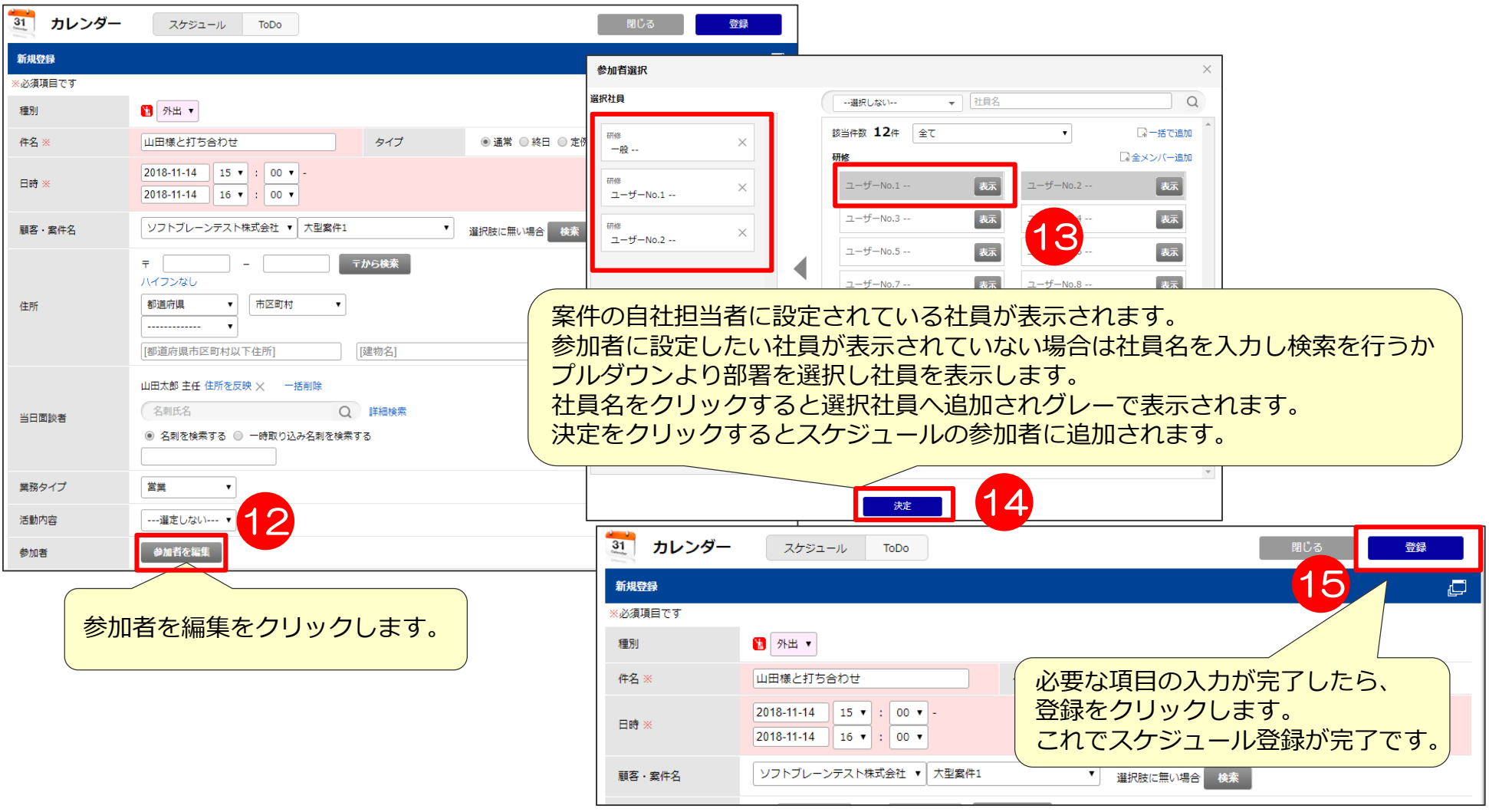

**案件リストの 確認**

**スケジュール 新規登録**

**顧客・案件 紐付**

**種別・日時 選択**

**実践 説明**

**参加者 選択**

**当日 面談者**

### **②訪問前事前情報確認**

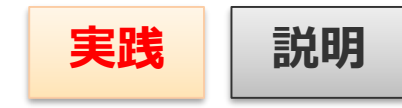

作成したスケジュールより、訪問前に情報を確認します。 顧客や案件検索を行わずに詳細を確認できます。

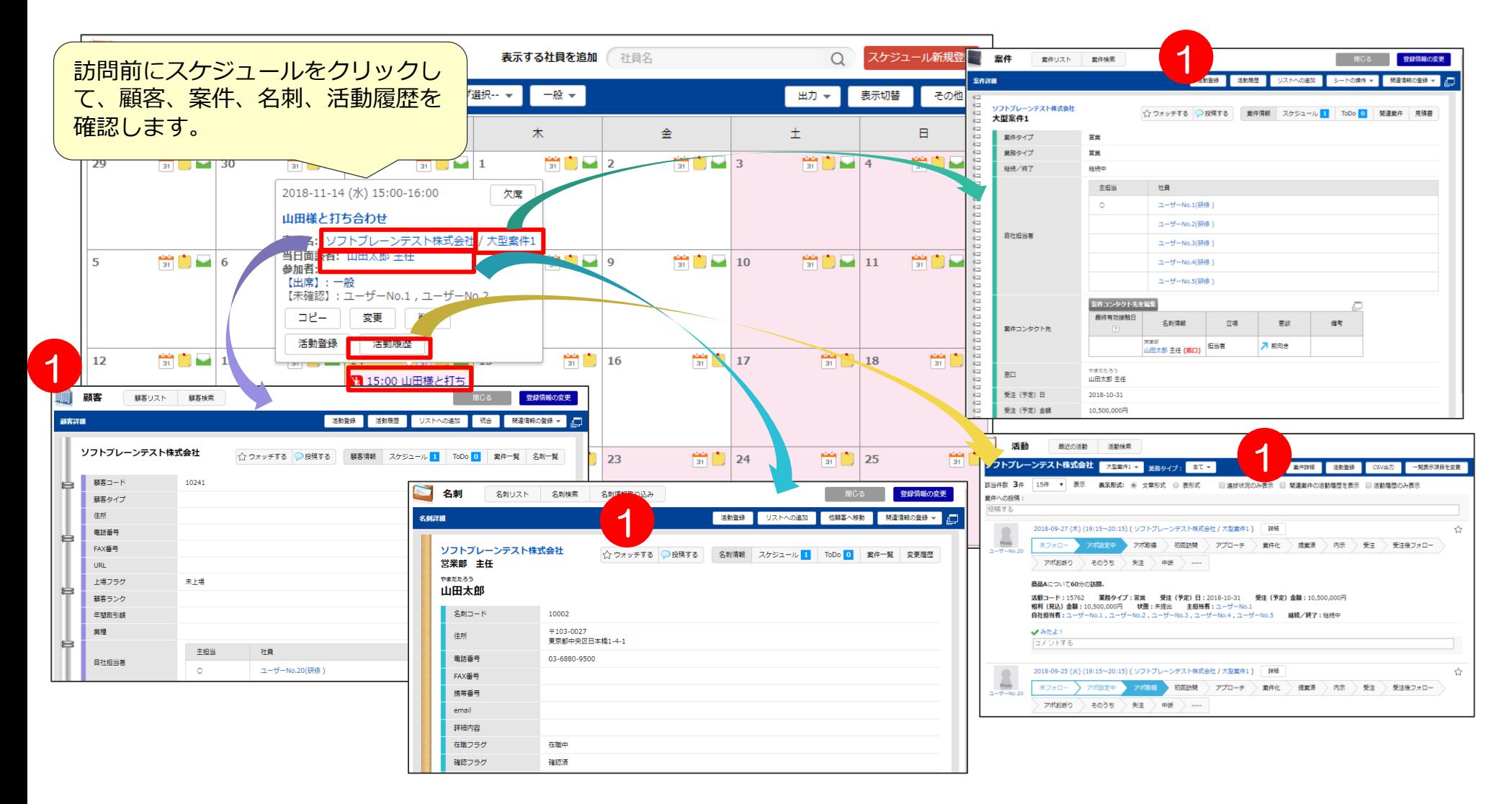

16

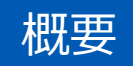

### eセールスマネージャーを利用したPDCAの考え方

1.Plan -担当案件リストの確認 -スケジュールの登録 -訪問前事前情報確認

#### 2.Do -活動登録 -次回ToDo、次回スケジュール登録 -見て欲しい活動を上司にコメント

基本 操作

> 3.Check -タイムラインの確認 -ダッシュボードの確認

4.Action -タイムライン、ダッシュボードからのコメント -ToDo登録

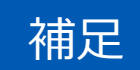

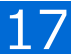

**③活動登録**

スケジュールの予定が完了したら、活動登録を 行います。活動登録を行うことにより、履歴が 残り次回訪問時に前回どのようなことを行ったか確認できます。

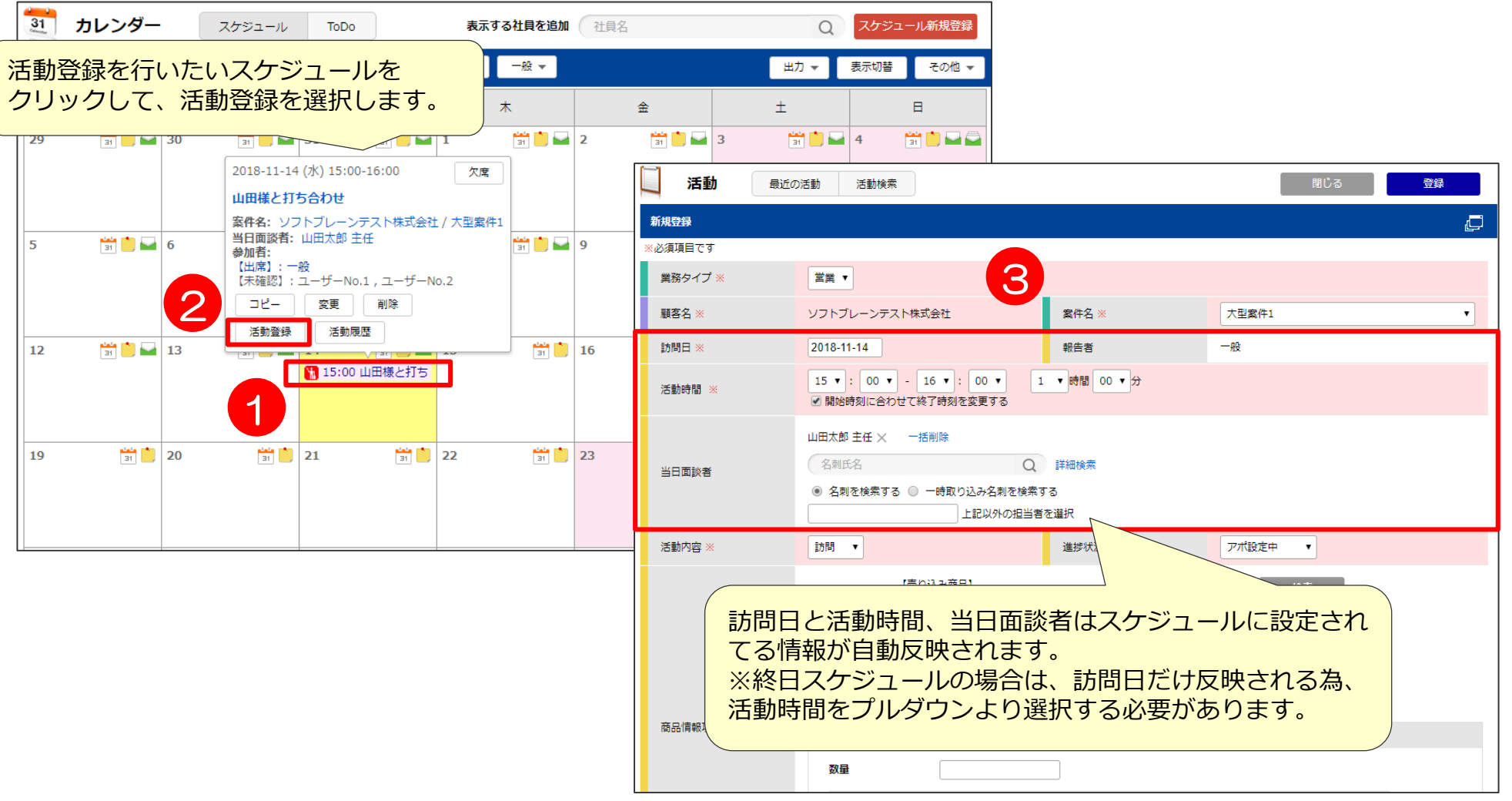

**活動登録**

**活動内容 進捗状況**

18

**実践 説明**

**活動詳細**

**次回ToDo**

**スケジュール**

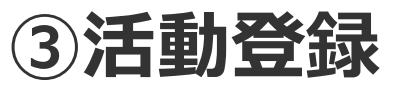

活動内容と進捗状況をプルダウンより選択します。 前回活動登録を行った際、選択した情報が表示 されていますが、変更が必要な場合はプルダウン より選択します。

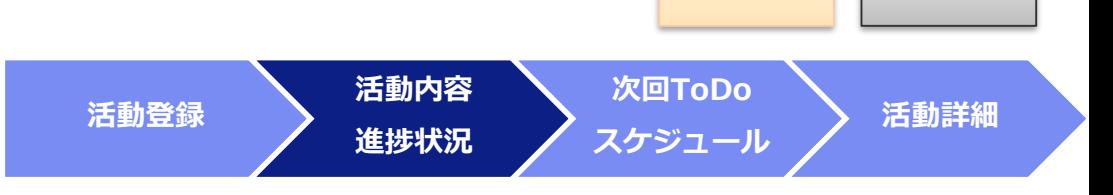

**実践 説明**

※活動登録時、活動内容や進捗状況によって表示させる項目を設定することが可能です。 詳しくはユーザー研修「初めてのシートメンテナンス、拡張シートの設定」にて行っております。

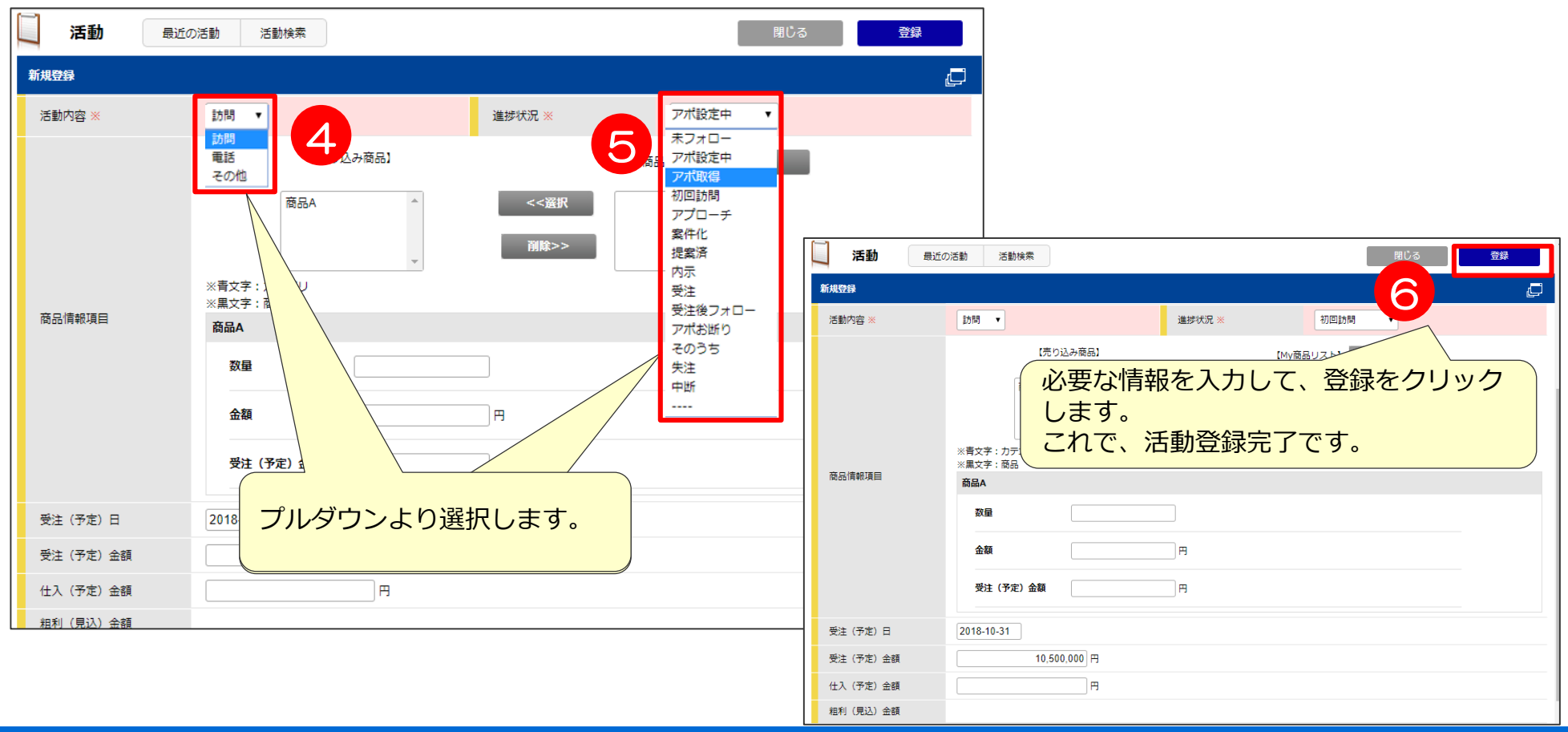

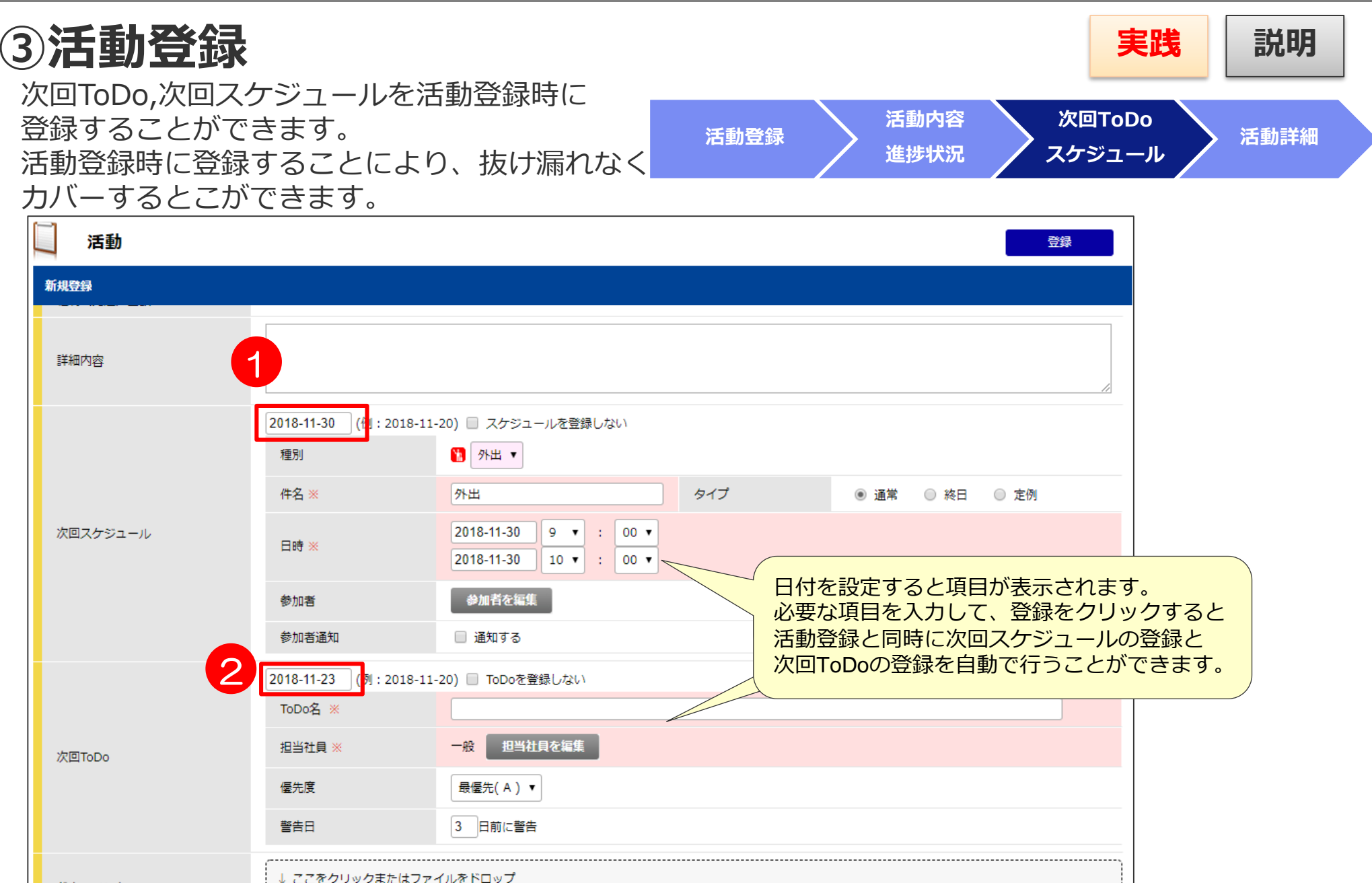

ドキュメント

ドキュメントは添付されていません。

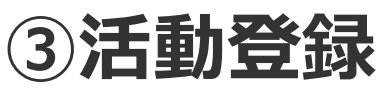

活動登録後、急ぎ上司に活動詳細を確認して もらいたい場合は、登録後の活動詳細下部の コメント欄より上司に対しコメントを投稿 できます。

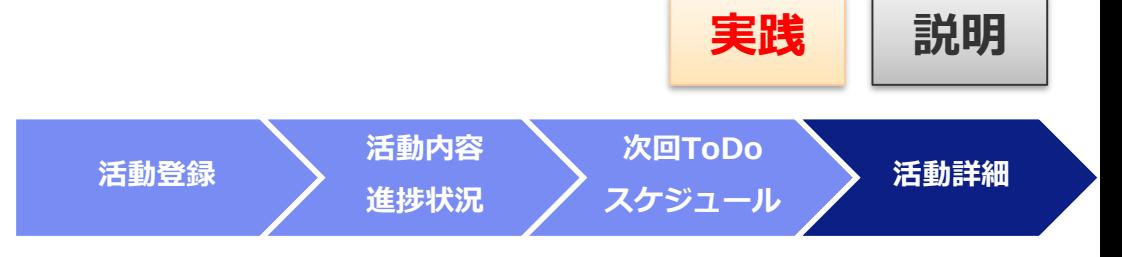

また、次回スケジュール、次回ToDoを修正したい場合は変更をクリックすると直接変更画面へ遷移 できます。 カレンダー ○ 宮里 ○ ○ スケジュール編集

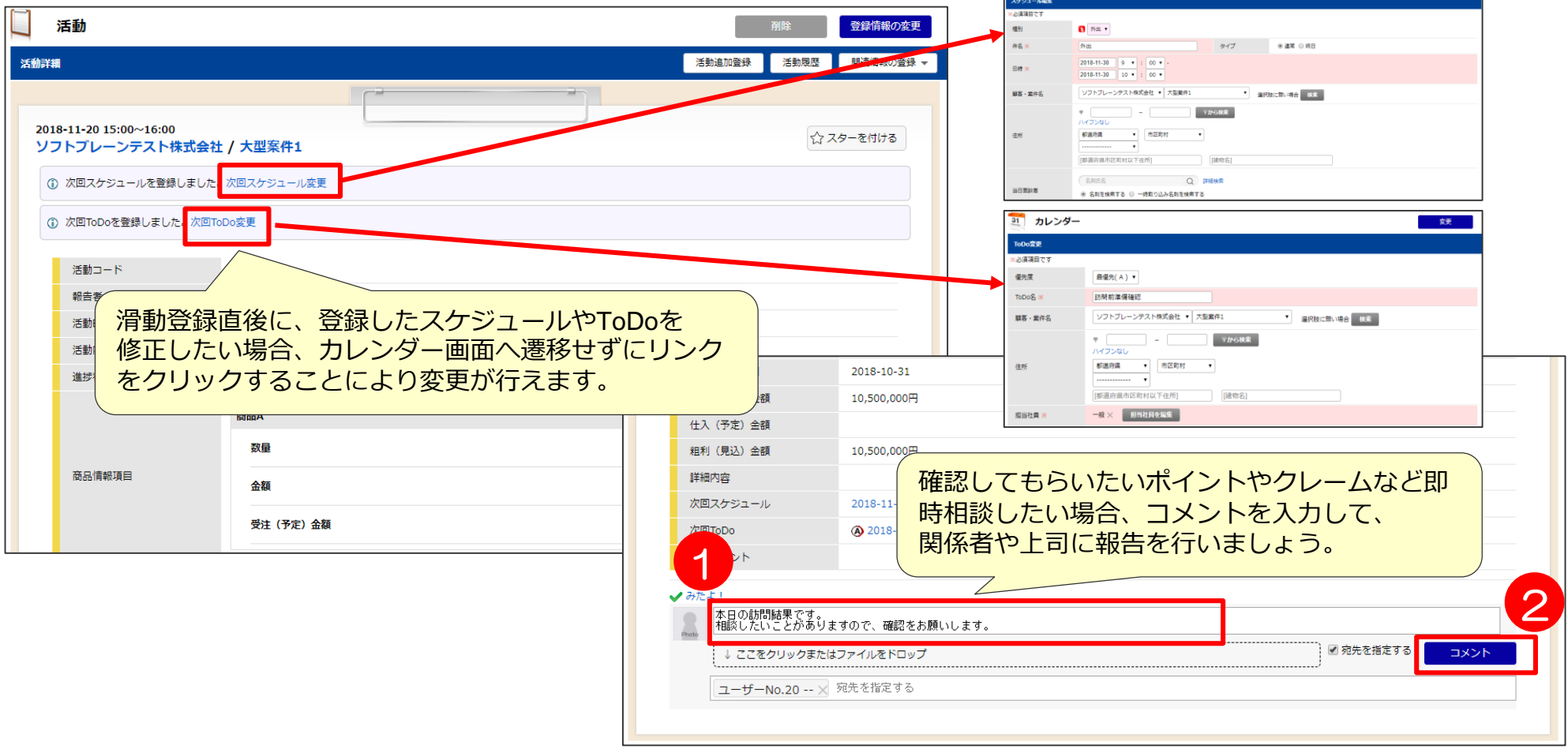

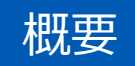

### eセールスマネージャーを利用したPDCAの考え方

1.Plan -担当案件リストの確認 -スケジュールの登録 -訪問前事前情報確認

### 2.Do -活動登録 -次回ToDo、次回スケジュール登録 -見て欲しい活動を上司にコメント

基本 操作

> 3.Check -タイムラインの確認 -ダッシュボードの確認

#### 4.Action -タイムライン、ダッシュボードからのコメント -ToDo登録

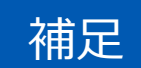

活用支援サイトのご紹介

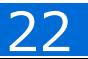

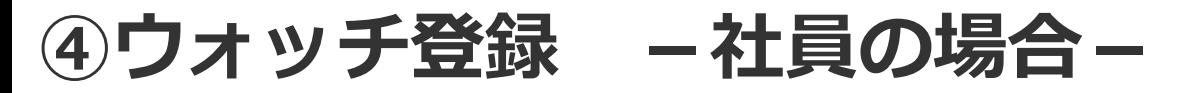

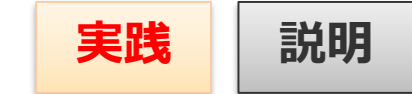

タイムラインへは、ご自身の活動履歴以外にほかの社員の活動履歴や担当顧客、案件の情報を 表示できます。

まずは、ウォッチ登録を行い、タイムラインに表示させたい情報をピックアップします。

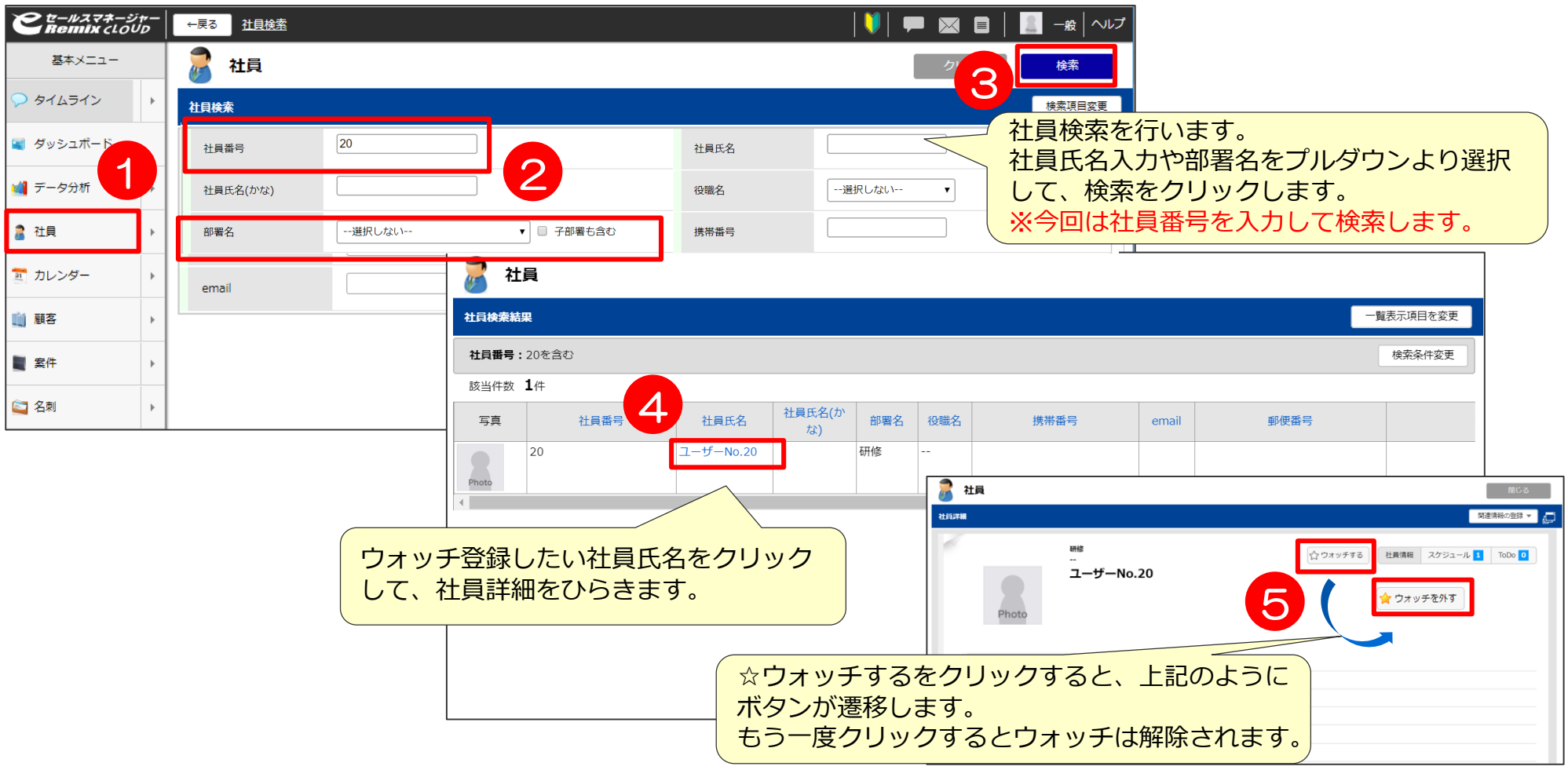

### **④ウォッチ登録 -顧客、案件の場合-**

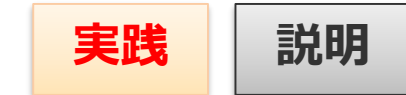

タイムラインへは、ご自身の活動履歴以外にほかの社員の活動履歴や担当顧客、案件の情報を 表示できます。

まずは、ウォッチ登録を行い、タイムラインに表示させたい情報をピックアップします。

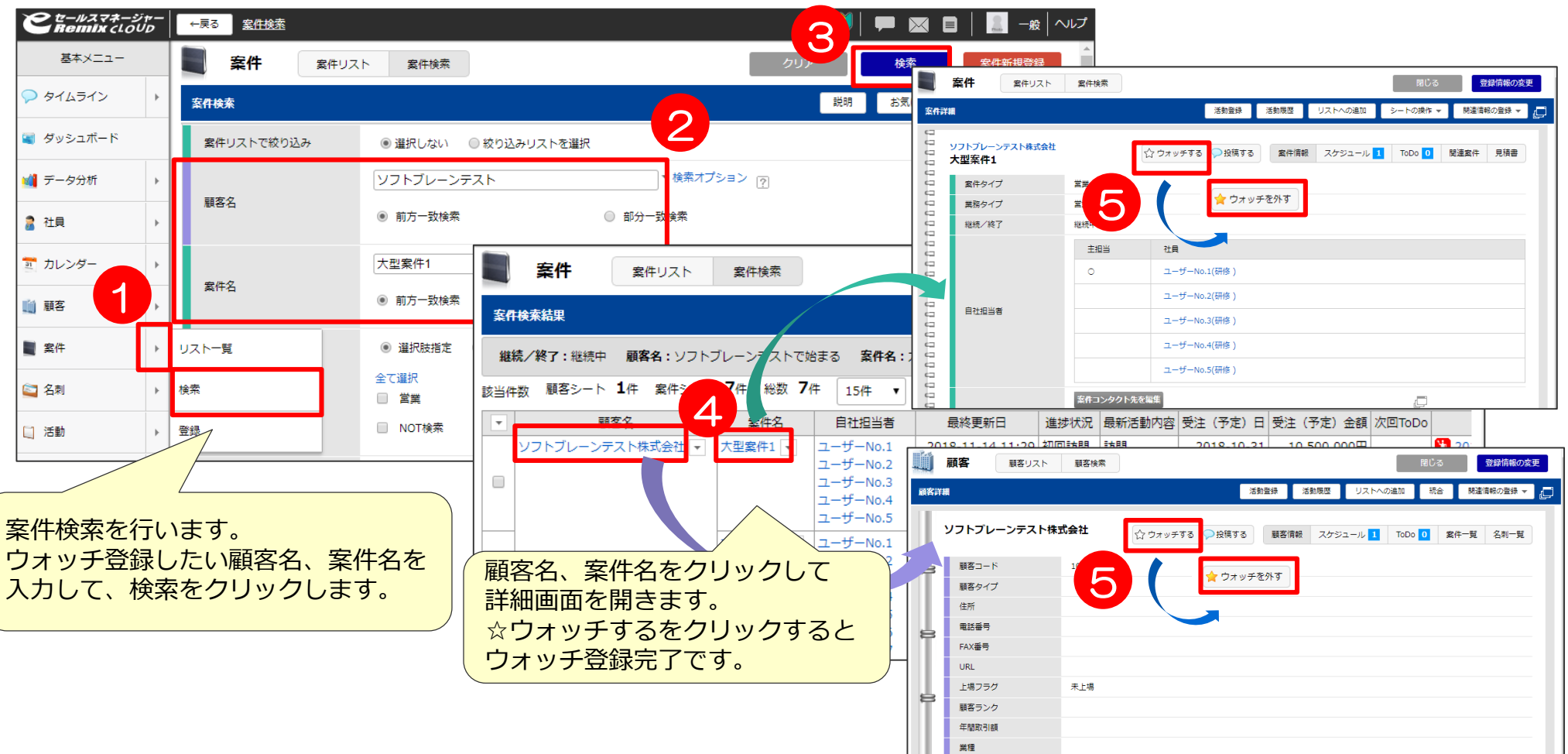

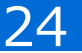

**④ウォッチ登録**

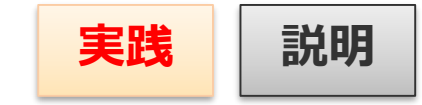

ご自身がウォッチ登録している件数を確認したい場合、タイムライン画面より確認できます。 ただし、他の人からご自身がウォッチ登録されているかは確認できません。

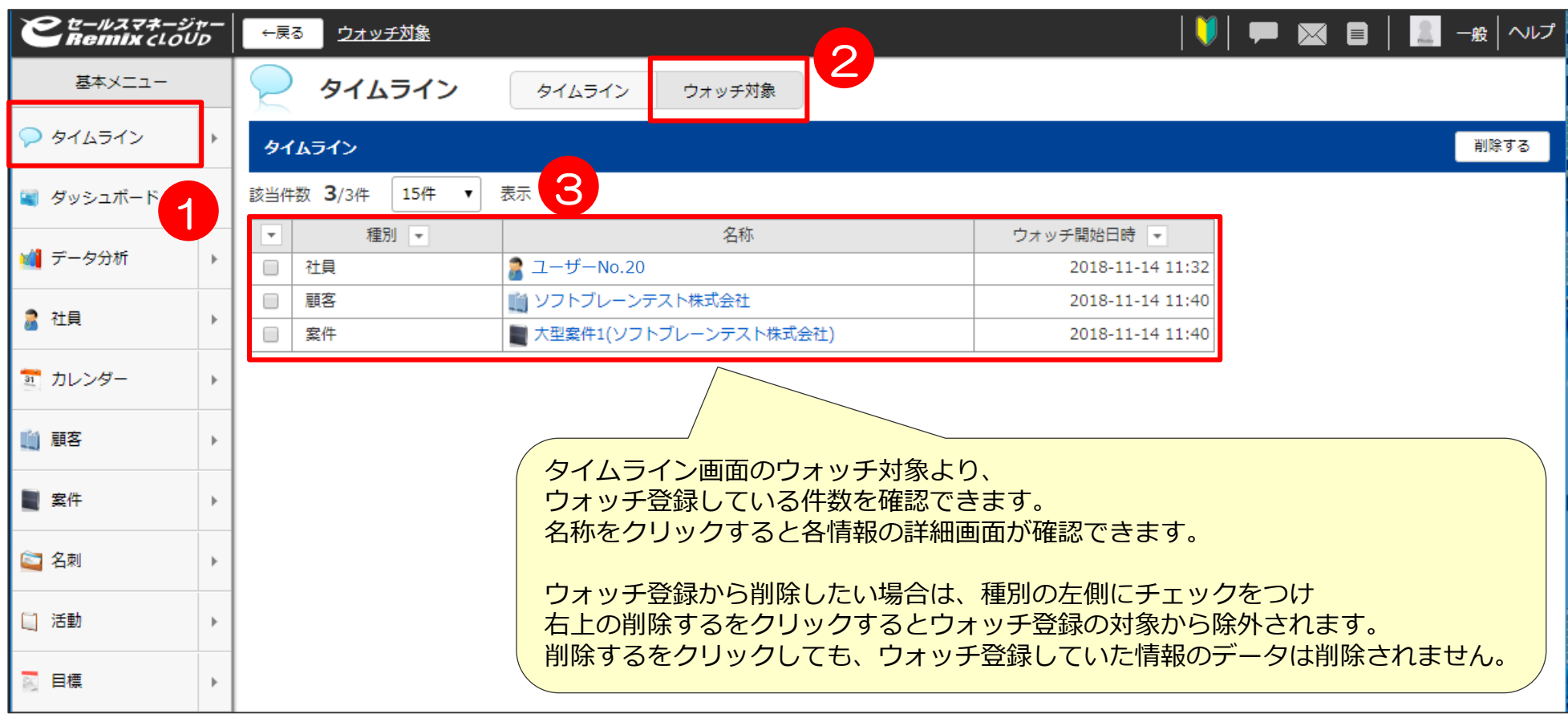

### **⑤タイムラインの確認**

タイムライン画面を開いたら、ご自身の活動履歴の ほかにウォッチ登録を行った社員の活動履歴、 顧客や案件に対しての活動履歴が確認できます。

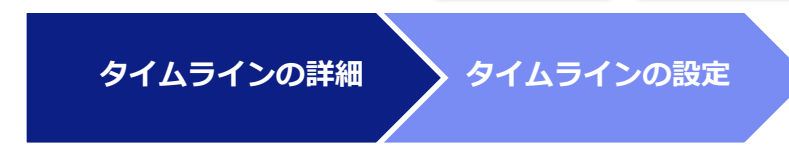

おきを読むをクリックすることにより、活動履歴を全文表示させることができます。

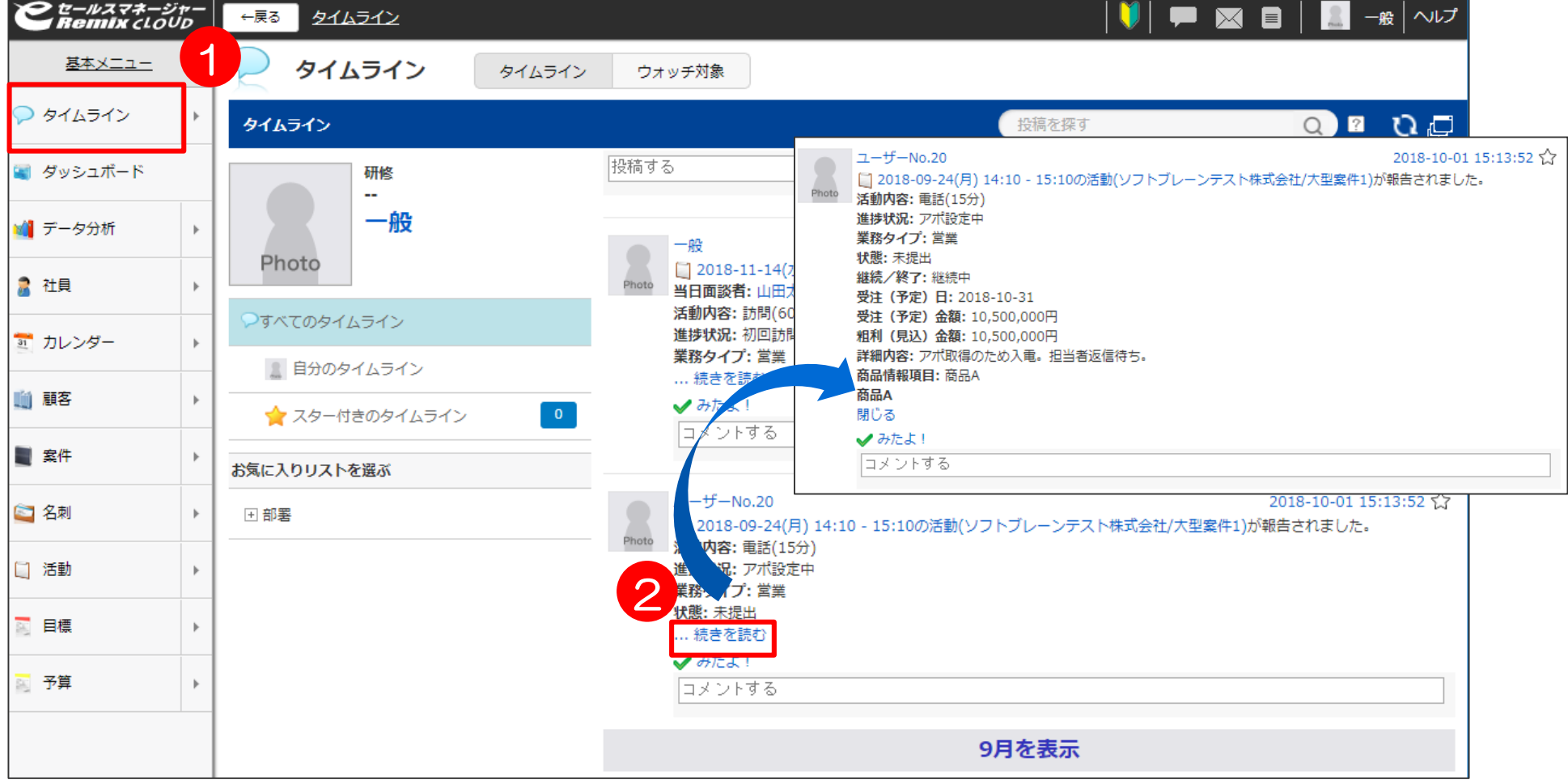

**実践 説明**

# **⑤タイムラインの確認**

タイムラインに流れてくる情報は、 設定よりフィルターで絞ることができます。

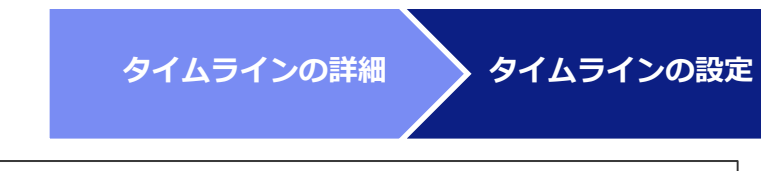

**実践 説明**

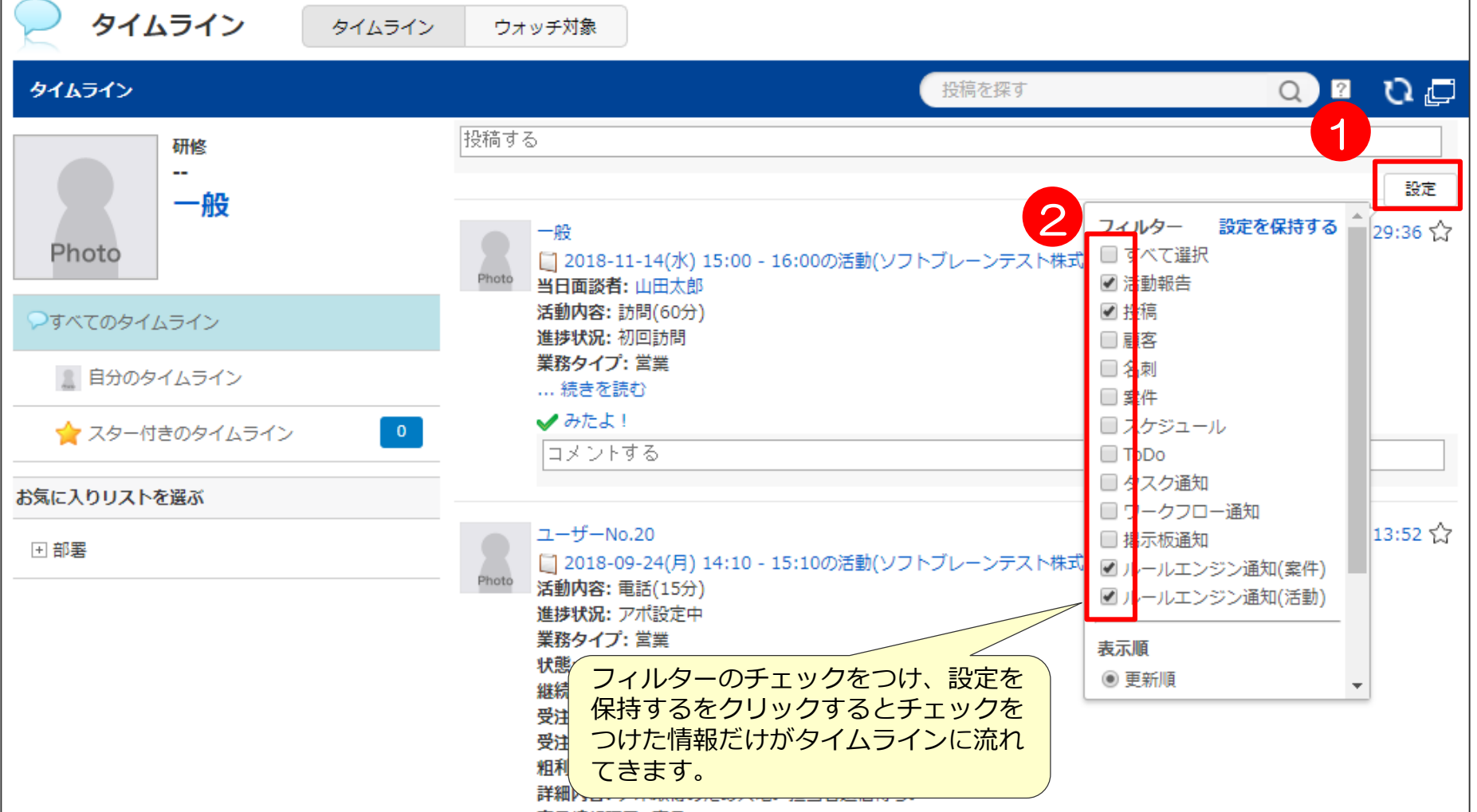

27

**⑥案件リストの確認**

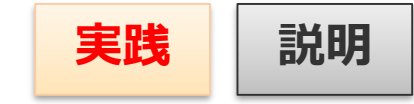

全案件リストを作成して、部下の案件一覧を確認できるようにします。

例えば、次回ToDoや次回スケジュールに予定が入っていない案件を確認し、部下へ訪問予定を立て るようコメントを投稿して促します。

※案件リストの作成方法については、ユーザー研修「案件リストの活用による会議の効率化」にて 詳しく説明を行っております。

※本研修ではサンプルをご説明しております。

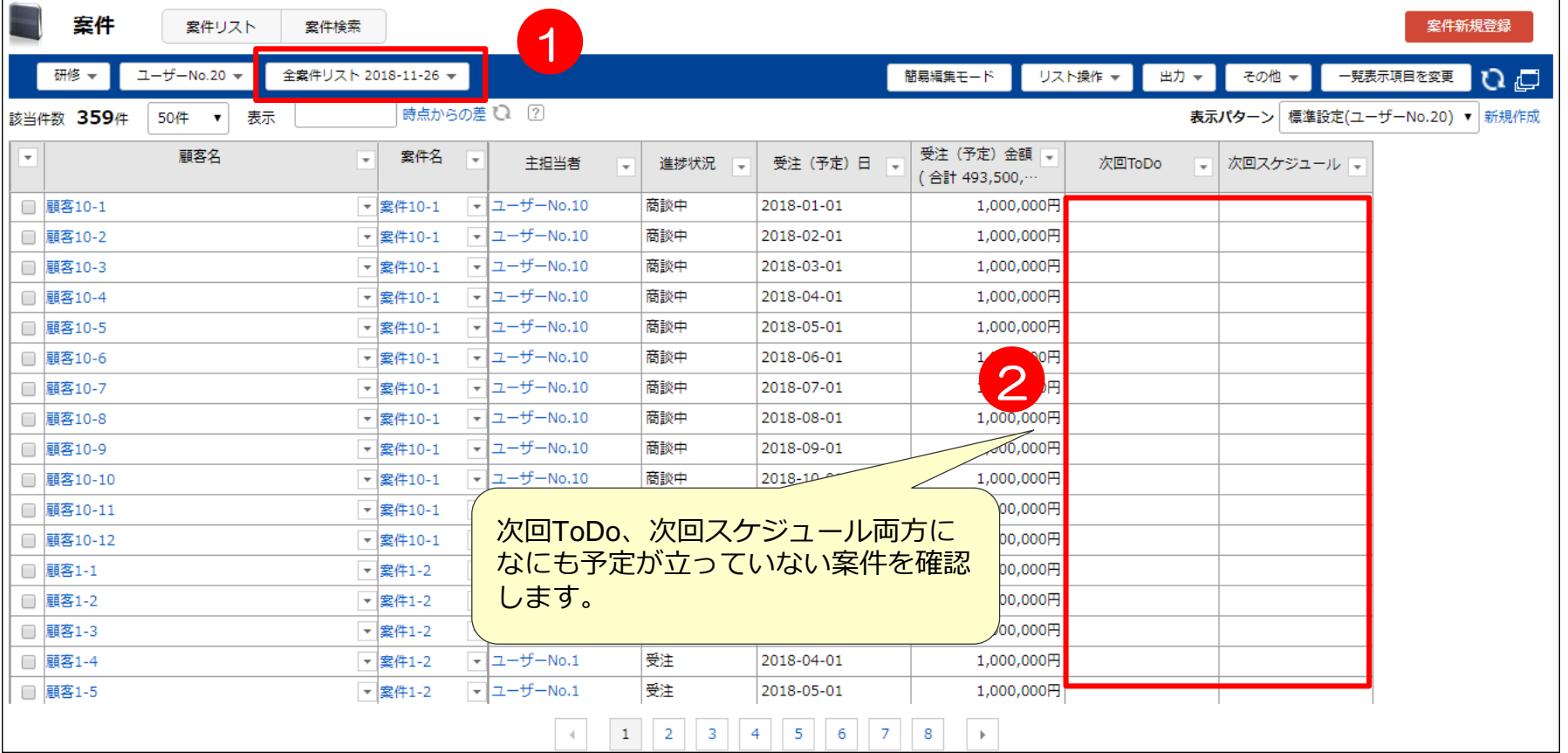

**⑦共通ダッシュボードの確認**

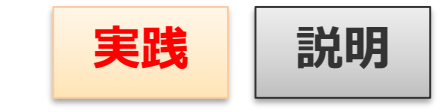

共通ダッシュボードに活動集計等、KPIや目標とするグラフレポートを作成して、部下もしくは部署 の活動を一目で確認できるようにしましょう。

※ダッシュボードに配置するグラフレポートや共通ダッシュボードの設定方法は、ユーザー研修「初めてのグラフ レポート」にて詳しく説明しております。

※本研修ではサンプルをご説明しております。

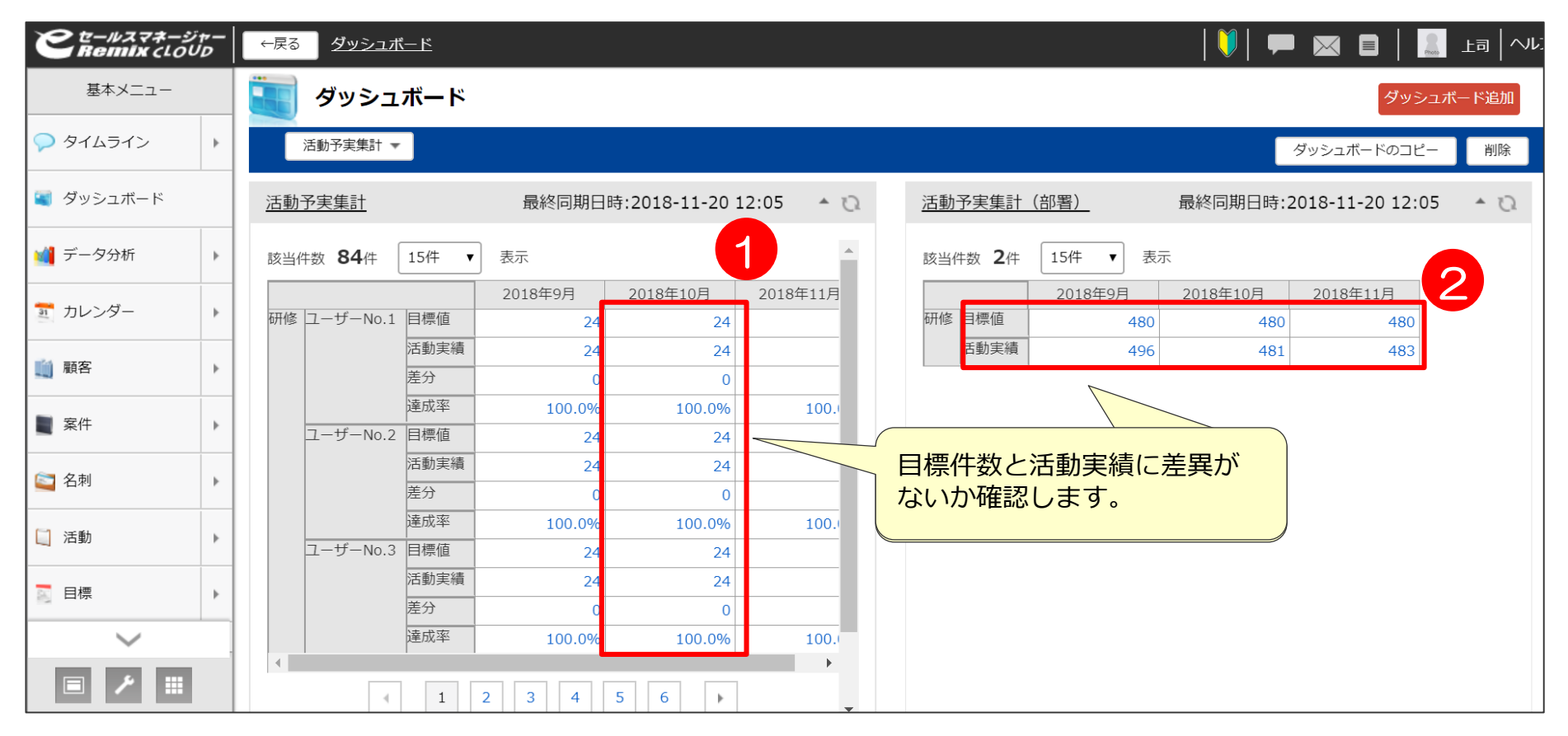

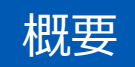

### eセールスマネージャーを利用したPDCAの考え方

1.Plan -担当案件リストの確認 -スケジュールの登録 -訪問前事前情報確認

#### 2.Do -活動登録

-次回ToDo、次回スケジュール登録 -見て欲しい活動を上司にコメント

基本 操作

#### 3.Check -タイムラインの確認 -ダッシュボードの確認

#### 4.Action -タイムライン、ダッシュボードからのコメント -ToDo登録

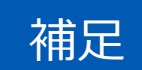

**⑧タイムラインへのコメント投稿**

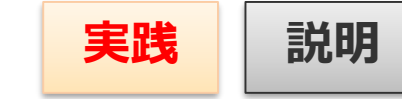

#### タイムラインにて確認した活動履歴に対し、コメントを投稿します。 詳細内容に記載されている情報を確認しながら、アドバイス等を投稿します。

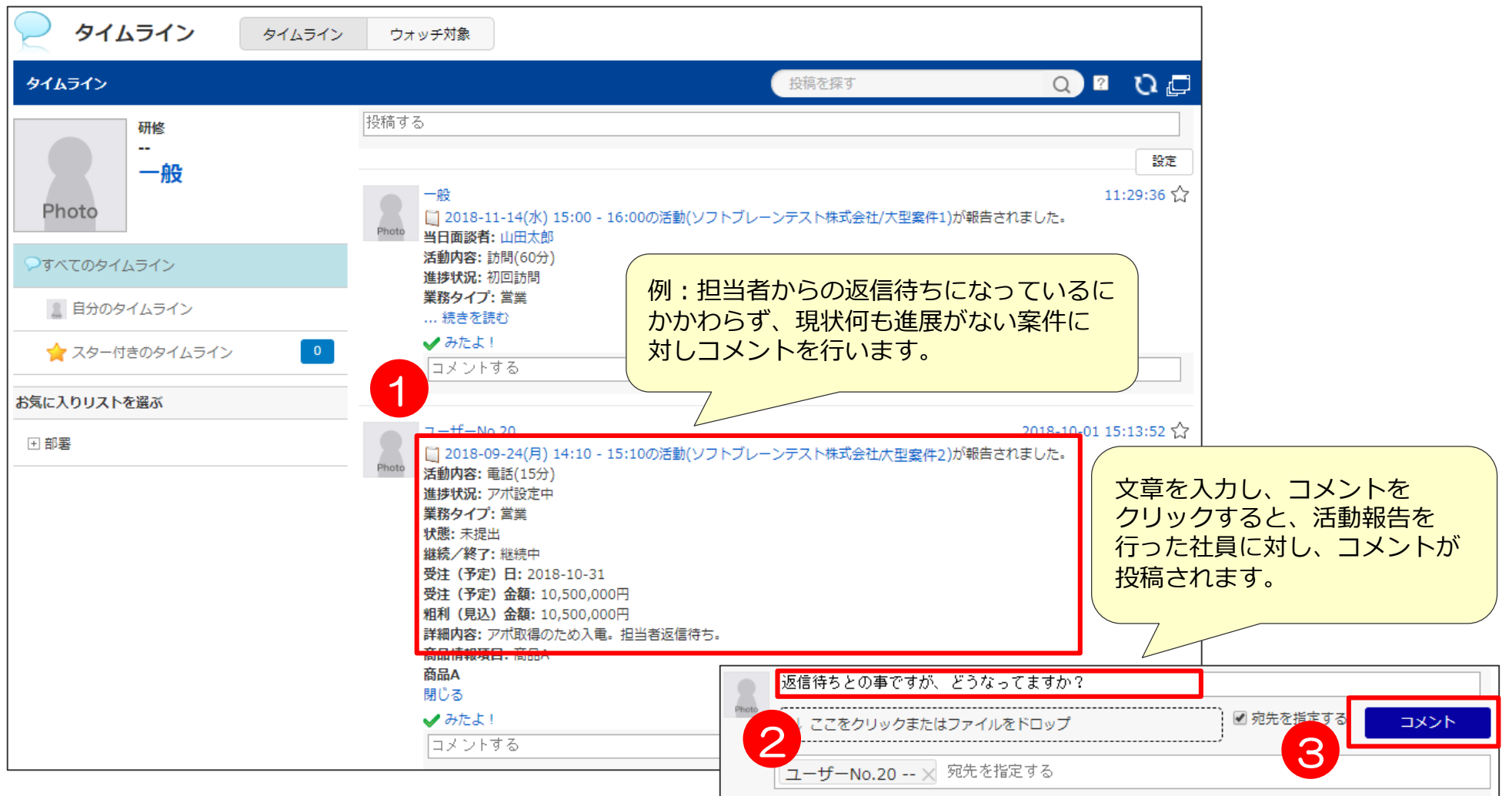

### **⑨案件リストや共通ダッシュボードからのコメント投稿**

案件リストや共通ダッシュボードにて確認した情報に対し、 コメントを投稿します。 詳細内容に記載されている情報を確認しながら、 アドバイス等投稿します。

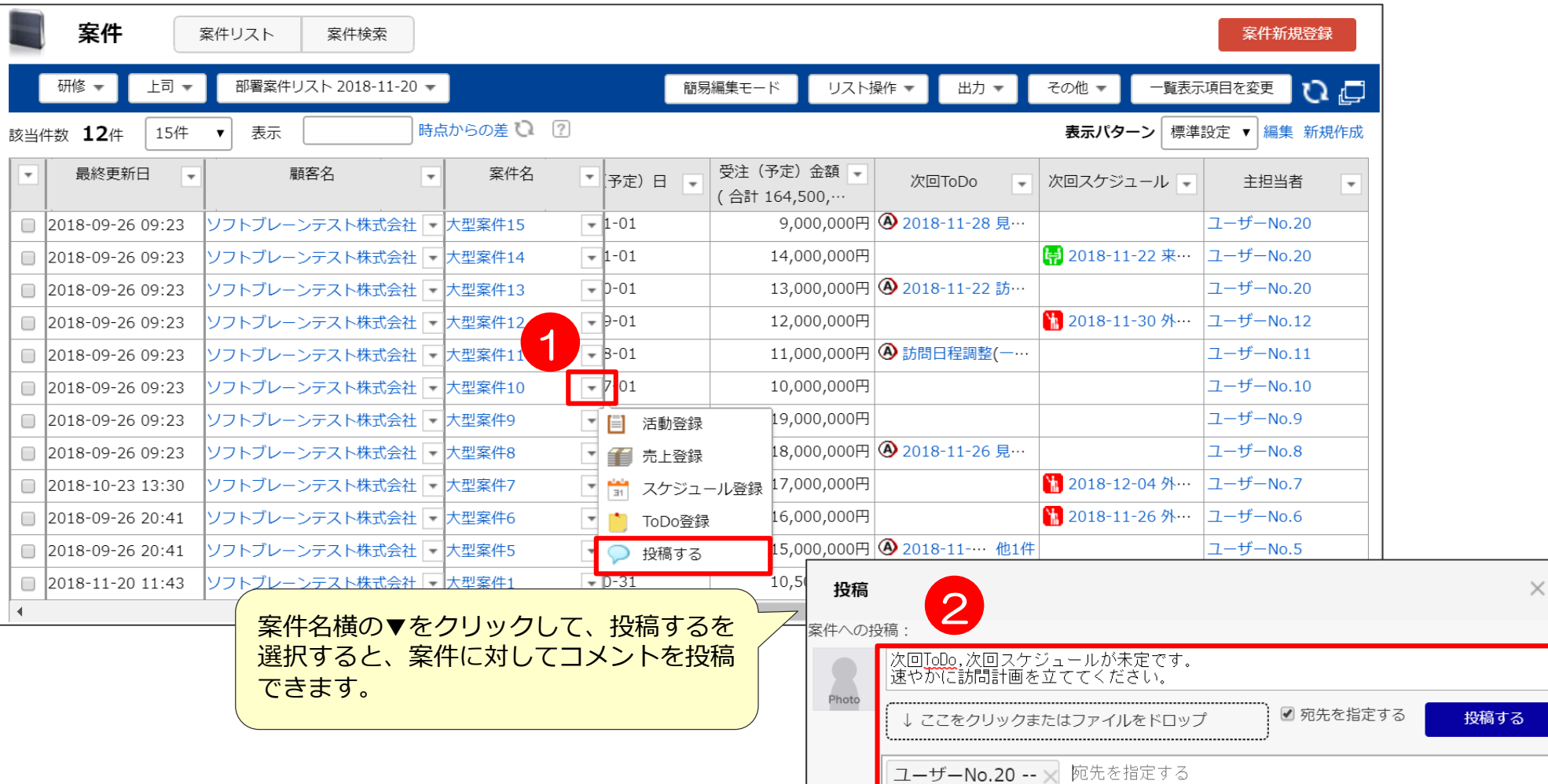

**実践 説明**

**投稿**

**案件リストからの**

**共通ダッシュボード からの投稿**

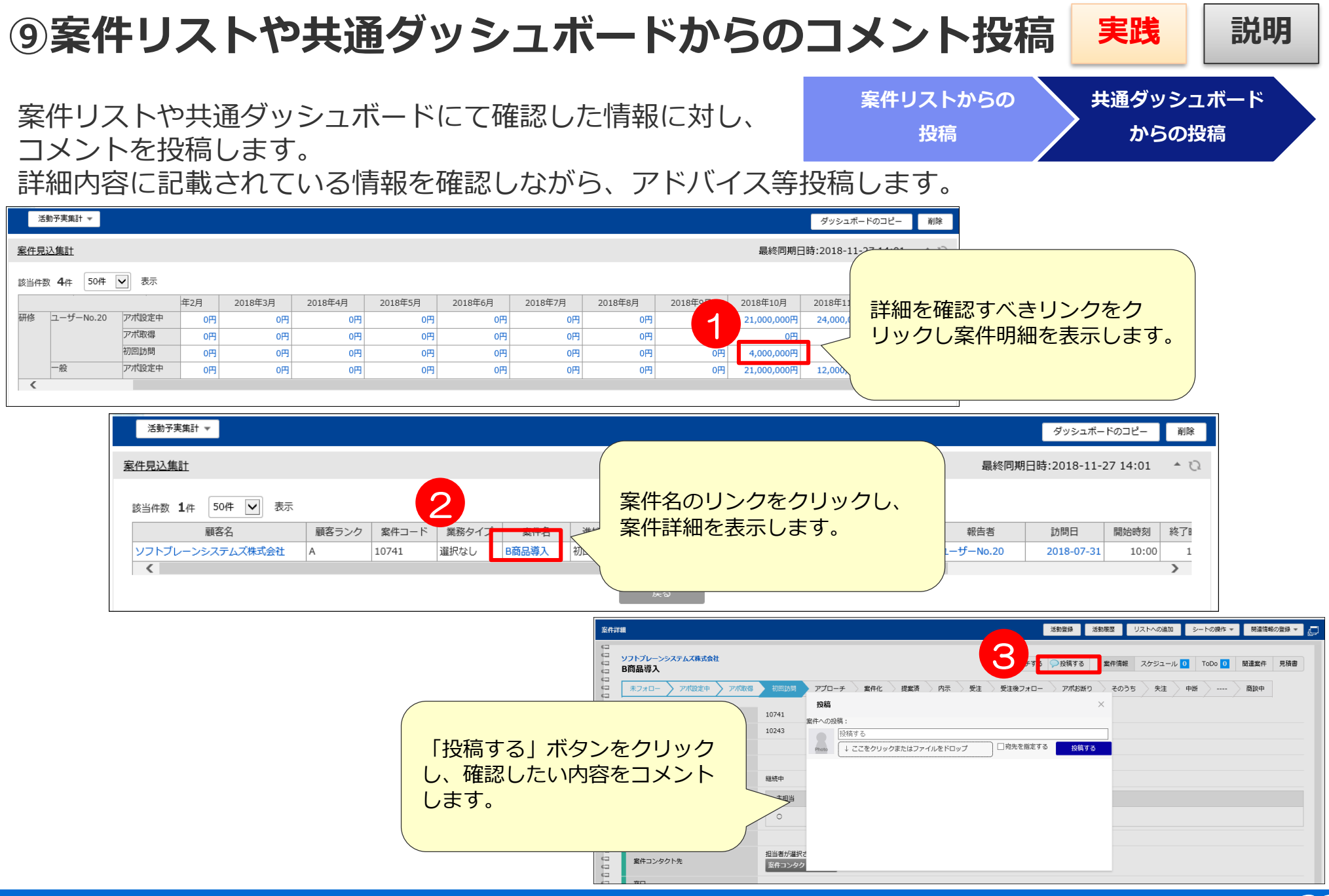

33

**⑩ToDo登録**

タイムラインにて指摘した場合、ToDo登録を行います。 ToDo登録を行うことにより、やらなければいけないことが 可視化できます。

**実践 説明**

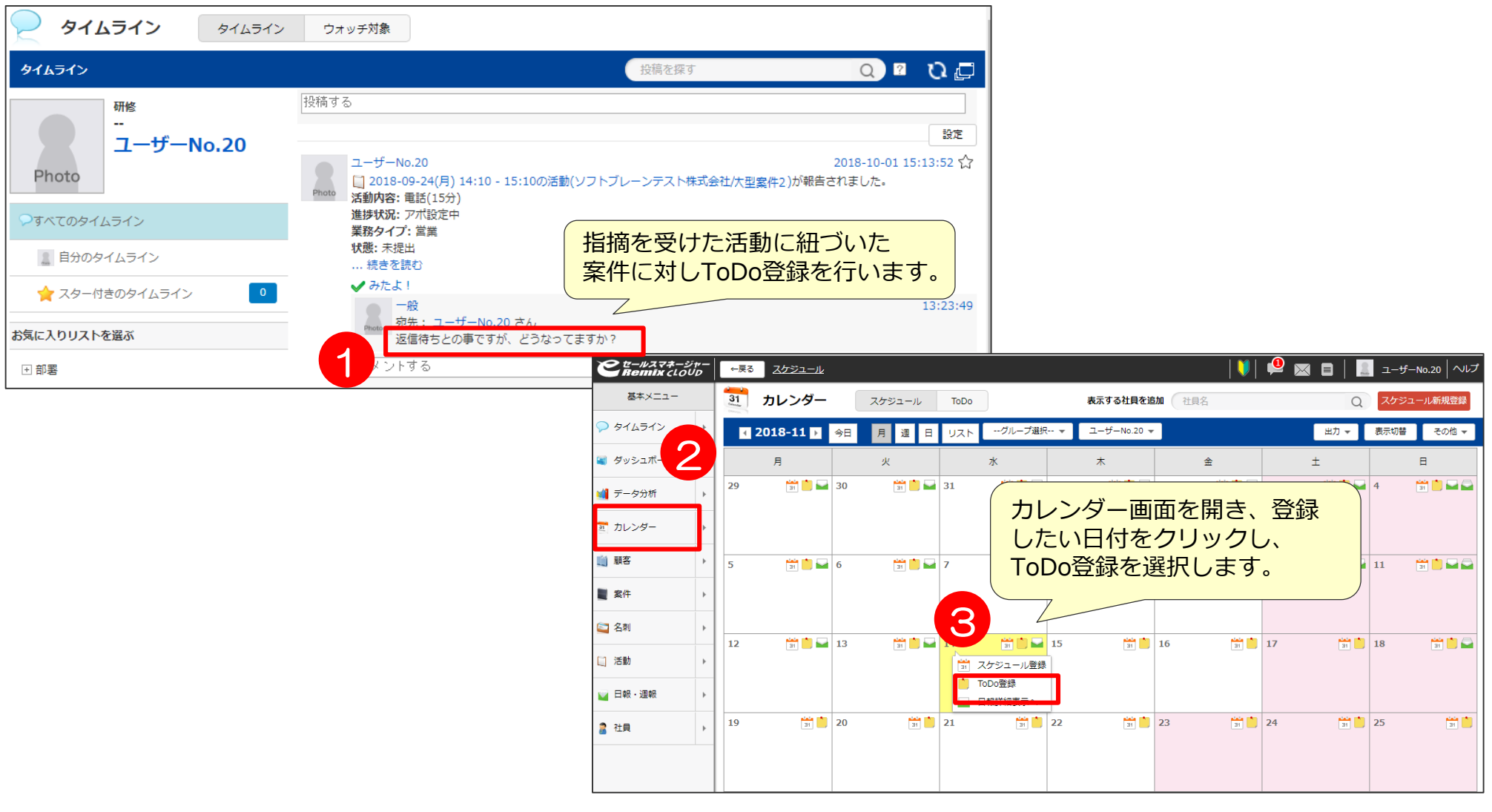

**⑩ToDo登録**

タイムラインにて指摘した場合、ToDo登録を行います。 ToDo登録を行うことにより、やらなければ いけないことが可視化できます。

**タイムライン確認 ToDo登録**

**実践 説明**

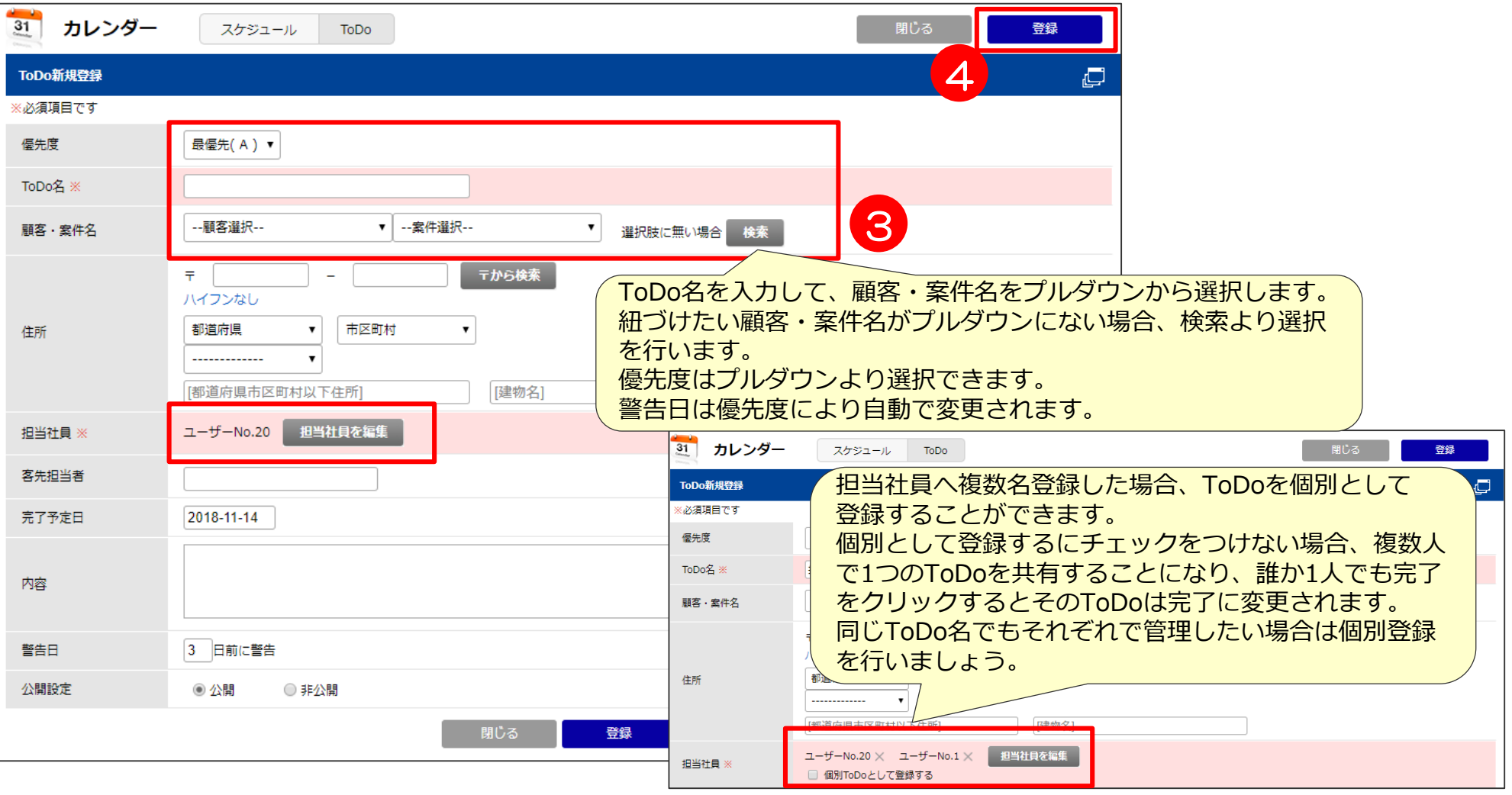

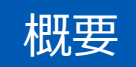

### eセールスマネージャーを利用したPDCAの考え方

1.Plan -担当案件リストの確認 -スケジュールの登録 -訪問前事前情報確認

#### 2.Do -活動登録

-次回ToDo、次回スケジュール登録 -見て欲しい活動を上司にコメント

基本 操作

> 3.Check -タイムラインの確認 -ダッシュボードの確認

#### 4.Action -タイムライン、ダッシュボードからのコメント -ToDo登録

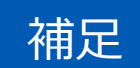

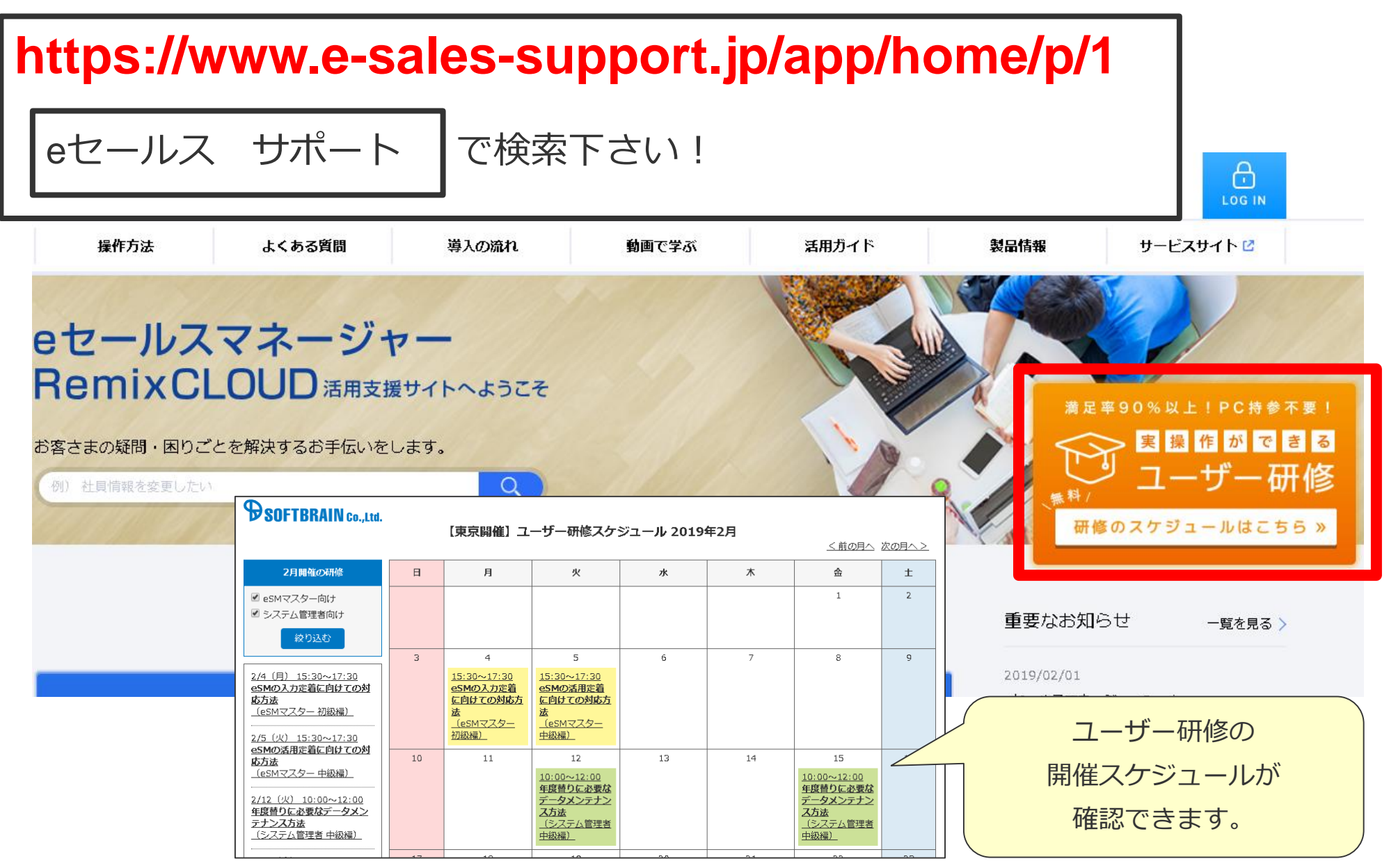

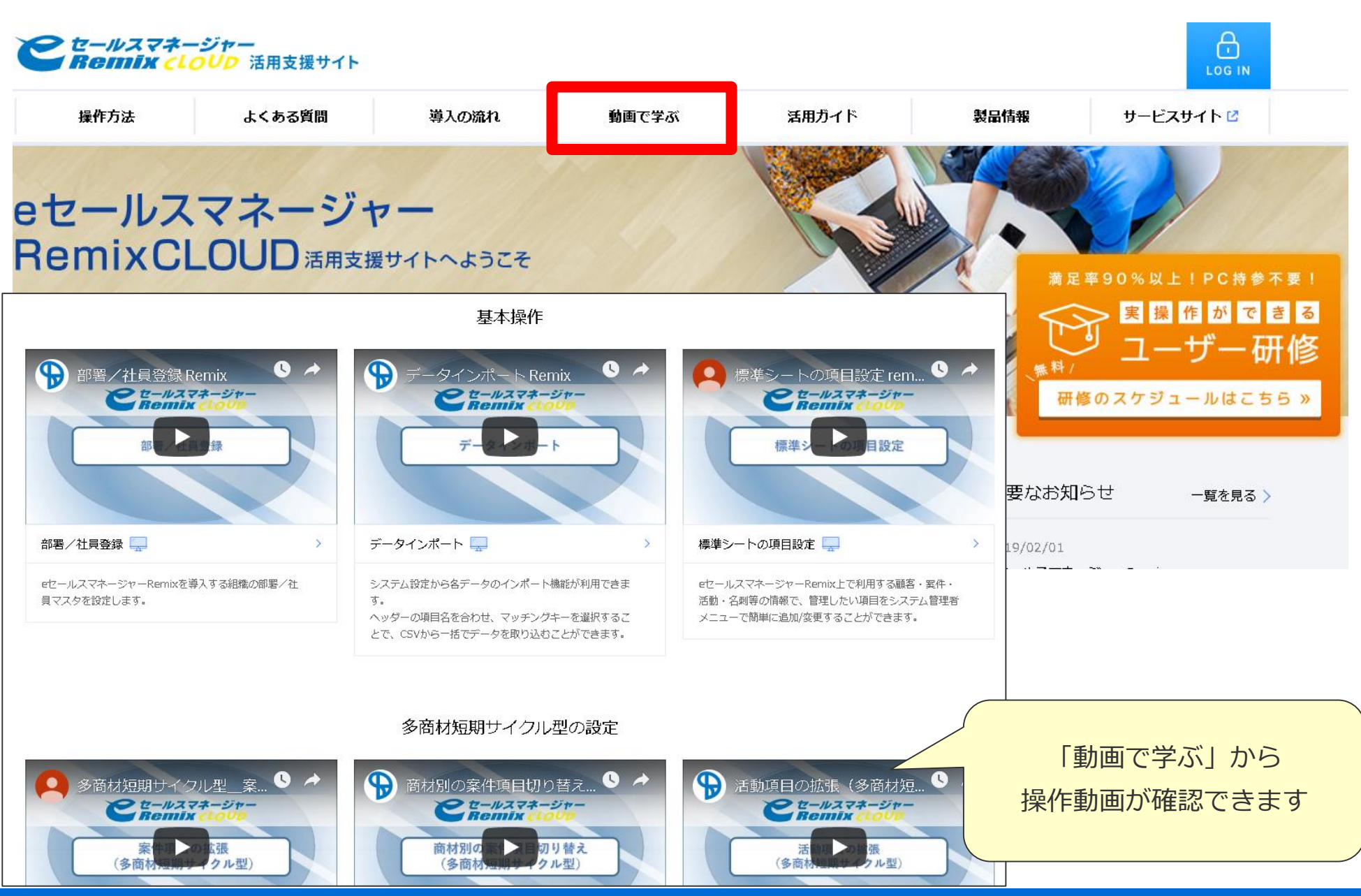

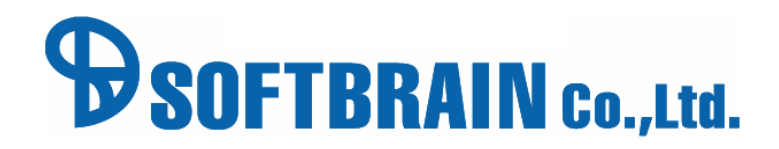